# **brother**

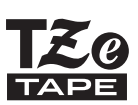

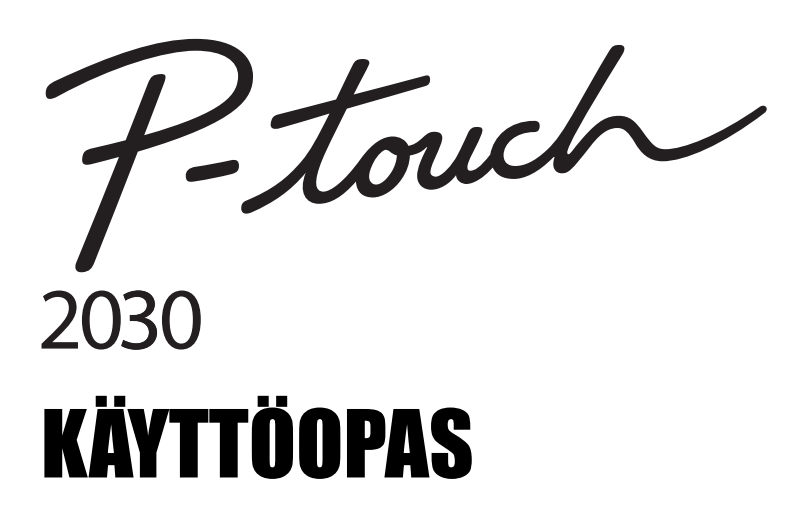

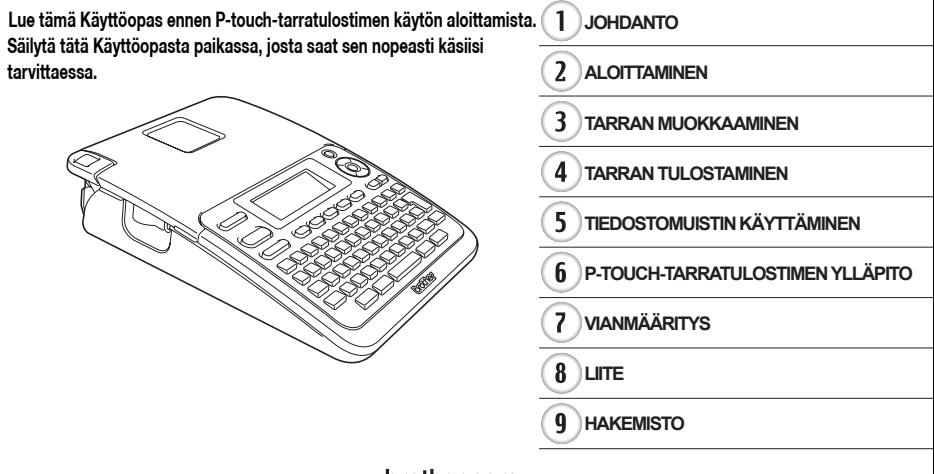

www.brother.com

# **JOHDANTO**

Kiitos P-touch 2030:n ostamisesta.

Uusi P-touch on helppokäyttöinen, monipuolinen tarrojen luontijärjestelmä, joka tekee ammattimaisten, laadukkaiden tarrojen luonnista vaivatonta.

Tässä käyttöoppaassa on useita tämän käyttöön liittyviä varotoimenpiteitä ja perustoimenpiteitä. Lue tämä käyttöopas huolellisesti ennen käyttöä, ja säilytä sitä helposti saatavilla.

#### **Vaatimustenmukaisuusvakuutus (vain Eurooppa)**

BROTHER INDUSTRIES, LTD., 15-1, Naeshiro-cho, Mizuho-ku, Nagoya, 467-8561, Japani

ilmoittaa, että tämä tuote ja verkkolaite ovat Euroopan yhteisössä voimassa olevien kaikkien asianmukaisten direktiivien ja säädösten olennaisten vaatimusten mukaiset. Vaatimustenmukaisuusvakuutus voidaan ladata WWW-sivustostamme.

Käy osoitteessa http://solutions.brother.com

- valitse alue (esimerkiksi Europe),
- valitse maa,
- valitse laitteen malli
- valitse "Käyttöohjeet",
- valitse Vaatimustenmukaisuusvakuutus (\* valitse kieli tarvittaessa).

#### **Huomautus kokoamisesta ja julkaisemisesta**

Tämä käyttöopas on koottu ja julkaistu Brother Industries, Ltd.:n valvonnassa. Se sisältää uusimmat tuotteen kuvaukset ja tekniset tiedot.

Tämän käyttöoppaan sisältöä ja tuotteen teknisiä tietoja voidaan muuttaa ilman ennakkoilmoitusta.

Jos PT-2030-ohjelmistosta tulee saataville uusia versioita, tämä käyttöopas ei välttämättä ole päivitettyjen toimintojen ja ominaisuuksien mukainen. Tämän vuoksi saatat huomata, että ohjelmisto ja tämän käyttöoppaan sisältö ovat erilaiset.

Brotherin tuotteissa, liittyvissä asiakirjoissa ja muussa materiaalissa olevat yritysten tavaramerkit ja tuotteiden nimet ovat kaikki kyseisten yritysten tavaramerkkejä tai rekisteröityjä tavaramerkkejä.

OTNADHOL<sup>®</sup>

# **Sisällys**

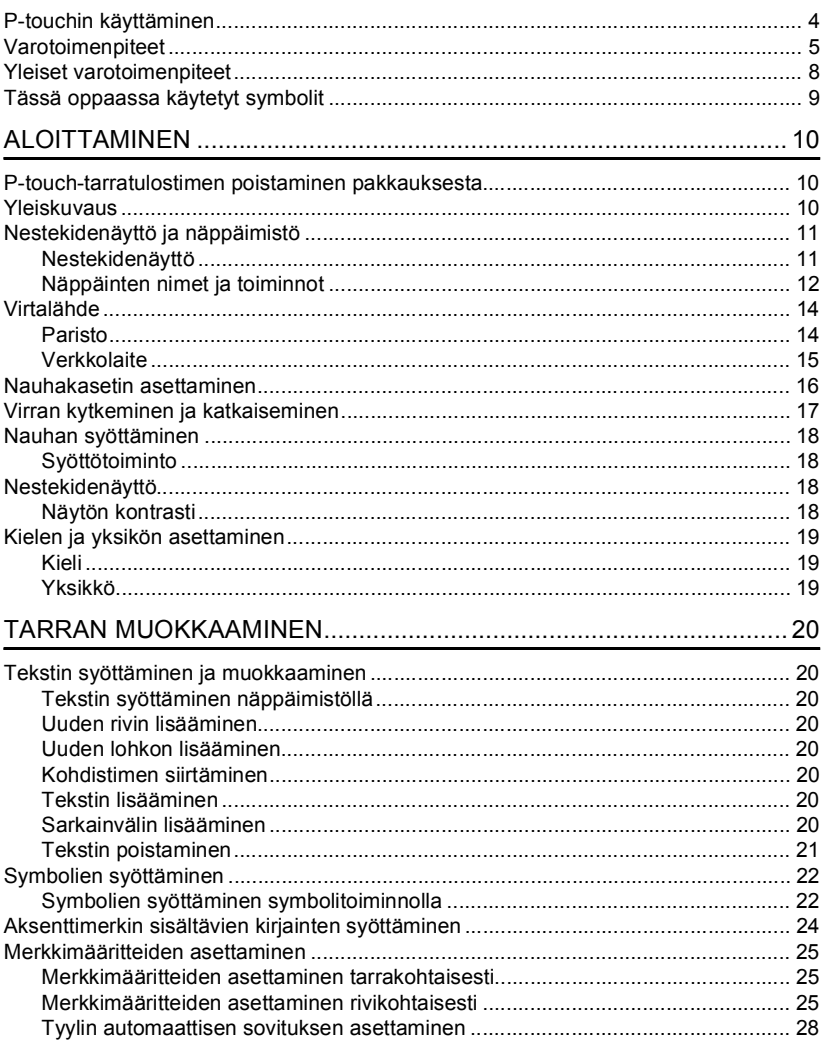

 $\begin{array}{c}\n\bullet \\
\hline\n2\n\end{array}$ 

 $\sqrt{\frac{3}{4}}$ 

#### **JOHDANTO**

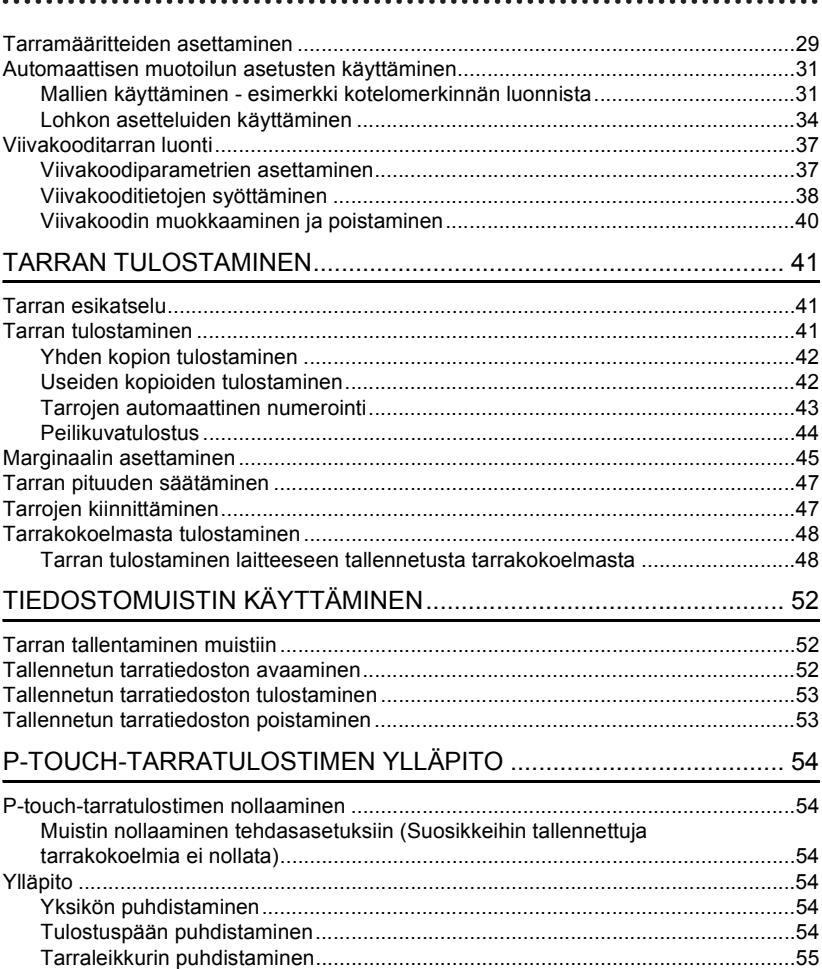

OTNADHOL<sup>®</sup>

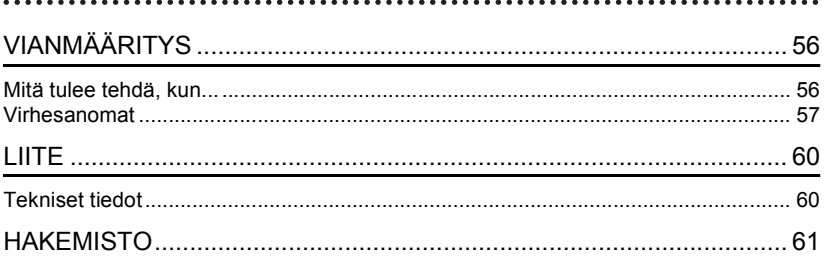

**JOHDANTO**

## **P-touchin käyttäminen**

#### <span id="page-5-0"></span>■ Tarran luonti P-touch-tarratulostimen avulla

## **ALOITTAMINEN 1**

Valmistele P-touch. [S. 10](#page-11-3)

#### **TARRAN LUONTI 2**

• Tekstin syöttäminen ja muokkaaminen. [S. 20](#page-21-8)

• Symbolien syöttäminen.

[S. 22](#page-23-2)

- Aksenttimerkin sisältävien kirjainten syöttäminen. [S. 24](#page-25-1)
- **•** Automaattisen muotoilun asetusten käyttäminen. [S. 31](#page-32-2)

Tekstin syöttämisen lisäksi P-touchtarratulostimessa on useita muotoiluasetuksia.

## Luo tämänkaltaisia tarroja: P-touch

Property of:<br>ABC Company, Inc.<br>THEFTE IN THEFTE

**TARRAN TULOSTAMINEN 3** • Tarran tulostaminen. [S. 41](#page-42-3)

• [Marginaalin asettaminen.](#page-46-1)

#### [S. 45](#page-46-1)

[S. 48](#page-49-2)

• Tarrakokoelman tulostaminen.

Ennen tulostamista voit tarkistaa tarran asettelun käyttämällä esikatselutoimintoa.

# Luo tämänkaltaisia tarroja:

**Brother** 

 $\overline{\square}$  + 12mm× 78mm

#### **Tarrakokoelmasta tulostaminen**

Tarrakokoelma-toiminnon avulla voidaan luoda tarroja helposti valitsemalla ja sitten tulostamalla laitteessa sisäisenä olevia tulostusmuotoja.

## **Varotoimenpiteet**

<span id="page-6-0"></span>Tärkeät tapaturmia ja aineellisia vahinkoja estävät tärkeät huomautukset on merkitty eri symboleilla. Symbolit ja niiden merkitykset ovat seuraavat:

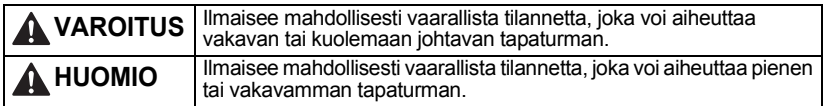

Tässä käyttöoppaassa käytetään seuraavia symboleja:

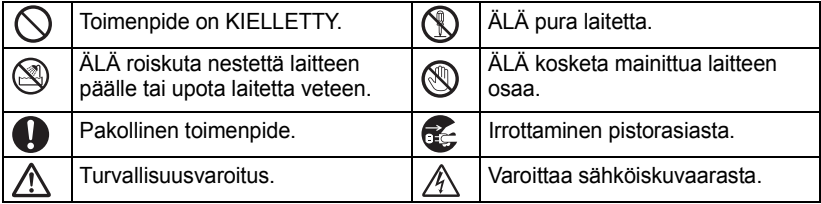

## **VAROITUS**

#### **P-touch**

Noudata näitä ohjeita, jotta voit välttää tulipalon, sähköiskun, loukkaantumisen riskin ja/tai vioittumisen.

- ÄLÄ anna P-touch-tarratulostimen kastua millään tavalla.
- 

ÄLÄ kosketa mitään tulostuspään lähellä olevaa metalliosaa. Tulostuspää tulee erittäin kuumaksi käytön aikana ja on yhä erittäin kuuma heti käytön jälkeen. Älä koske siihen suoraan käsin.

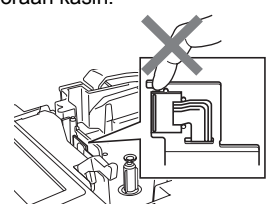

- ÄLÄ pura P-touch-tarratulostinta. Jos tulostinta on tutkittava, säädettävä tai korjattava, ota yhteys liikkeeseen, josta P-touch-tarratulostin ostettiin, tai paikalliseen valtuutettuun huoltokeskukseen.
- $\bigcirc$  Tulostimen pakkaamisessa on käytetty muovipusseja. Vältä tukehtumisvaara pitämällä nämä pussit pois vauvojen ja lasten ulottuvilta.
- **L** Jos havaitset epätavallista hajua, lämpöä, värin tai muodon muutoksia tai muuta epätavallista laitteen käytön tai säilytyksen aikana, irrota verkkolaite pistorasiasta ja poista paristot välittömästi sekä lopeta laitteen käyttö.
- $\bigcirc$  Älä iske tai pudota P-touchtarratulostinta, jotta se ei vahingoitu.

 $\bigcirc$  ÄLÄ käytä P-touch-tarratulostinta, jos sen sisällä on vieraita esineitä. Jos P-touchtarratulostimen sisään joutuu vettä, metallia tai vieraita esineitä, irrota verkkolaite pistorasiasta, poista paristot ja ota yhteyttä jälleenmyyjään, josta P-touchtarratulostin ostettiin, tai paikalliseen valtuutettuun huoltokeskukseen.

#### **JOHDANTO**

## **VAROITUS**

#### **Paristo**

Noudata näitä ohjeita, jotta voit välttää pariston kuumenemisen, pariston nesteiden vuotamisen, pariston repeytymisen tai henkilövahingot.

ÄLÄ heitä paristoja tuleen, kuumenna niitä, aiheuta niille oikosulkuja, lataa niitä uudelleen tai pura niitä.

#### **Verkkolaite**

Noudata näitä ohjeita, jotta voit välttää tulipalon, aineellisen vahingon, sähköiskun, virhetilanteen tai tapaturman riskin.

Käytä aina määritettyä jännitettä (220–240 V) ja ehdotettua verkkolaitetta. Jos tätä ei noudateta, saattaa aiheutua tapaturma tai vioittuminen. Brother ei ota vastuuta mistään henkilövahingosta tai vioittumisesta, joka aiheutuu siitä, että määritettyä verkkolaitetta tai verkkolaitteen johtoa ei käytetä.

- ÄLÄ yhdistä laitteen mukana toimitettua verkkolaitetta tai verkkolaitteen johtoa muihin tuotteisiin.
- $\mathcal{N}$  Irrota ukonilman aikana verkkolaitteen johto välittömästi ja lopeta P-touchtarratulostimen käyttäminen. Salamanisku saattaa aiheuttaa sähköiskun.

#### **Tarraleikkuri**

ÄLÄ koske leikkuriyksikön terään.

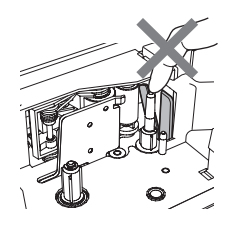

- ÄLÄ kosketa verkkolaitetta tai
- virtapistoketta märin käsin.
- ÄLÄ käytä verkkolaitetta kosteissa tiloissa, kuten kylpyhuoneessa.
- ÄLÄ käytä vioittunutta verkkolaitteen johtoa tai virtajohtoa.
- ÄLÄ vioita verkkolaitteen johtoa tai pistoketta, äläkä aseta niiden päälle raskaita esineitä tai tee niihin muutoksia. Älä taivuta verkkolaitteen johtoa tai vedä sitä väkisin.
- ÄLÄ pudota verkkolaitetta, lyö sitä tai vioita sitä muulla tavalla.
- Varmista, että pistoke on pistorasiassa kokonaan. Älä käytä löysältä tuntuvaa pistorasiaa.

e

 **JOHDANTO**

JOHOANTC

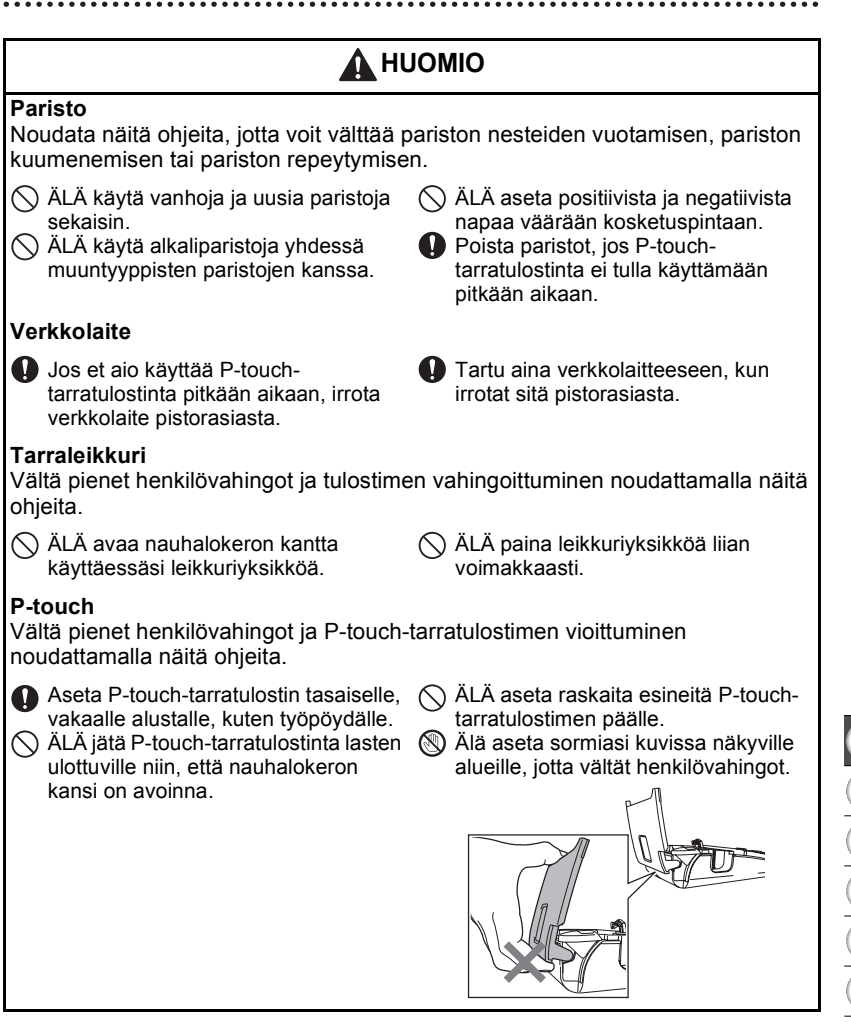

#### **JOHDANTO**

## **Yleiset varotoimenpiteet**

- <span id="page-9-0"></span>• ÄLÄ asenna tätä laitetta minkään sellaisen laitteen lähelle, joka aiheuttaa sähkömagneettisia häiriöitä. Tämä laite saattaa toimia virheellisesti esimerkiksi television tai radion lähellä.
- ÄLÄ käytä P-touch-tarratulostinta mitenkään muuten tai mihinkään muuhun kuin tässä oppaassa kuvattuun tarkoitukseen. Se saattaa johtaa onnettomuuksiin tai vioittaa laitetta.
- ÄLÄ aseta asiaankuulumattomia esineitä esimerkiksi nauhan ulostuloaukkoon tai verkkolaitteen liittimeen.
- ÄLÄ kosketa tulostuspäähän sormin. Käytä tulostuspään puhdistamisessa valinnaista tulostuspään puhdistuskasettia (TZe-CL4), tulostimen automaattista puhdistustoimintoa tai pehmeää puhdistusmateriaalia (kuten vanupuikkoa) [\(katso "Yksikön puhdistaminen" sivulla 54](#page-55-6)).
- ÄLÄ puhdista laitetta alkoholilla tai muilla orgaanisilla liuottimilla. Käytä ainoastaan pehmeää, kuivaa kangasta.
- ÄLÄ aseta P-touch-tarratulostinta suoraan auringonpaisteeseen tai lähelle lämmittimiä tai muita kuumia laitteita. Älä myöskään aseta sitä mihinkään sijaintiin, jossa se altistuu erittäin korkeille tai matalille lämpötiloille tai suurelle kosteudelle, tai pölyisiin sijainteihin. Käytön normaali lämpötila-alue: 10–35 °C.
- ÄLÄ jätä mitään kumi- tai vinyylimateriaalia tulostimen päälle pitkäksi ajaksi, tai muutoin tulostin saattaa tahriutua.
- Jotkin merkit tai symbolit saattavat olla vaikeita lukea ympäristöolosuhteista ja käytössä olevista asetuksista riippuen.
- Käytä tässä tulostimessa Brother TZe -nauhoja.
- ÄLÄ vedä kasetin nauhaa tai kohdista siihen voimaa. Muussa tapauksessa nauhakasetti tai tulostin saattaa vahingoittua.
- ÄLÄ yritä tulostaa tarroja käyttäen tyhjää nauhakasettia tai niin, ettei P-touch-tarratulostimessa ole nauhakasettia. Muussa tapauksessa tulostuspää vioittuu.
- ÄLÄ yritä leikata nauhaa tulostuksen tai syöttämisen aikana, tai muutoin nauha vioittuu.
- Kun CD-levy on toimitettu: varo naarmuttamasta CD-levyä. Älä pidä CD-levyä paikassa, jossa se altistuu korkeille tai matalille lämpötiloille. Älä aseta raskaita esineitä CD-levyn päälle tai taivuta CD-levyä.
- Kun CD-levy on toimitettu: CD-levyllä oleva ohjelmisto on tarkoitettu käytettäväksi P-touchtarratulostimen kanssa, ja se voidaan asentaa useampaan kuin yhteen tietokoneeseen.
- Suosittelemme, että luet tämän Käyttöoppaan huolellisesti ennen P-touch-tarratulostimen käyttämistä, ja säilytät sitä tulostimen lähellä tulevaa tarvetta varten.
- Riippuen paikasta, materiaalista ja ympäristöolosuhteista tarra saattaa irrota tai liimautua kiinni pysyvästi tai tarran väri saattaa muuttua tai tarttua toisiin esineisiin. Ennen kuin kiinnität tarran, tarkista ympäristöolosuhteet ja materiaali.
- ÄLÄ altista nauhakasettia suoralle auringonvalolle, korkeille lämpötiloille, suurelle kosteudelle tai pölylle. Säilytä nauhakasetteja viileässä, pimeässä paikassa. Käytä nauhakasetti pian sen pakkauksen avaamisen jälkeen.
- Öljy- tai vesipohjaisella musteella tehdyt merkinnät saattavat näkyä niiden päälle kiinnitetyn tarran läpi. Jos haluat piilottaa kyseiset merkinnät, käytä kahta tarraa päällekkäin tai tummaa tarraa.
- Kaikki muistiin tallennetut tiedot menetetään, jos P-touch-tarratulostin hajoaa tai sitä korjataan, tai jos paristot tyhjenevät.
- Kun virta katkaistaan yli kahdeksi minuutiksi, kaikki teksti ja muotoiluasetukset poistetaan. Myös muistiin tallennetut tekstitiedostot poistetaan.
- Huomaa, ettei Brother Industries, Ltd. ota vastuuta mistään vahingosta tai vastaavasta, joka aiheutuu siitä, ettei lueteltuja varotoimenpiteitä noudateta.

## **Tässä oppaassa käytetyt symbolit**

<span id="page-10-0"></span>Seuraavia symboleita käytetään tässä oppaassa ilmaisemaan lisätietoja.

- Tämä symboli ilmaisee tietoja tai ohjeita, joiden huomiotta jättäminen voi johtaa
- $\left(\!\right)$ : vioittumiseen tai henkilövahinkoon, tai toimenpiteitä, joiden tekeminen johtaa virheisiin.

Tämä symboli ilmaisee tietoja tai ohjeita, joiden avulla voit ymmärtää P-touch-

: tarratulostimen toimintaa entistä paremmin ja käyttää tarratulostinta entistä tehokkaammin.

# <span id="page-11-3"></span><span id="page-11-0"></span>**ALOITTAMINEN**

## <span id="page-11-1"></span>**P-touch-tarratulostimen poistaminen pakkauksesta**

Tarkista ennen P-touch-tarratulostimen käyttämistä, että pakkaus sisältää seuraavat kohteet.

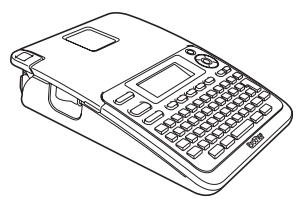

**Verkkolaite**

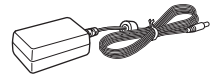

Verkkolaitteen pistoke saattaa vaihdella maakohtaisesti.

**P-touch PT-2030 Mukana toimitettu nauhakasetti**

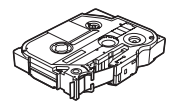

**Käyttöopas**

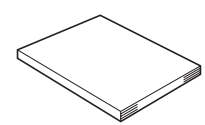

Voit ladata Käyttöoppaan PDF-version osoitteesta http://solutions.brother.com

**Yleiskuvaus**

<span id="page-11-2"></span>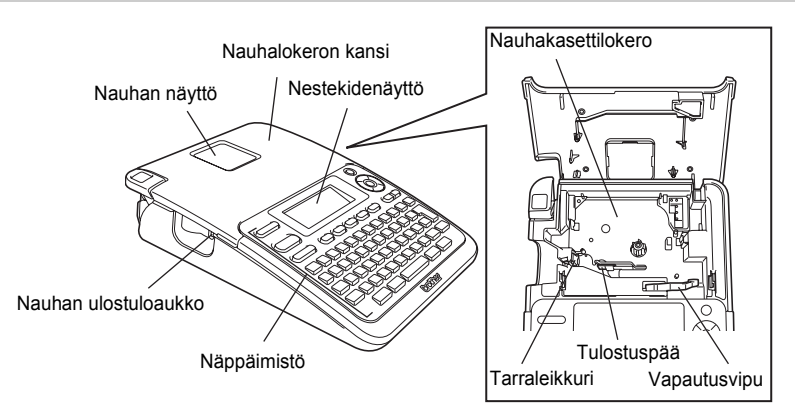

Nestekidenäytön päällä on suojakalvo suojaamassa naarmuuntumiselta, kun laite toimitetaan tehtaalta. Poista kyseinen suojakalvo ennen P-touch-tarratulostimen käyttämistä.

e

 **ALOITTAMINEN**

**ALOITTAMINEN** 

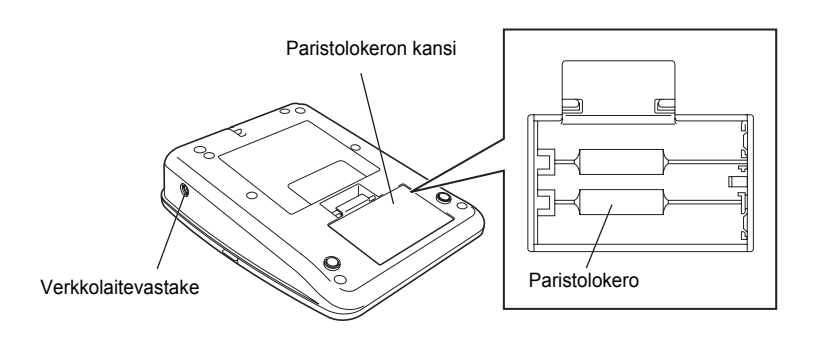

**Nestekidenäyttö ja näppäimistö**

#### <span id="page-12-1"></span><span id="page-12-0"></span>**Nestekidenäyttö**

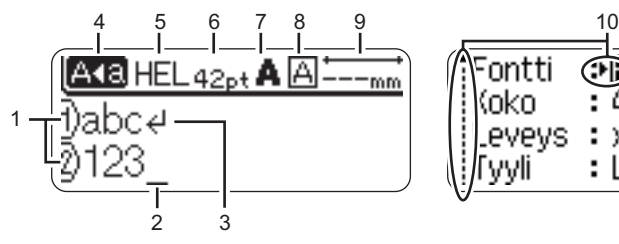

#### <span id="page-12-4"></span>**1. Rivinumero**

Ilmaisee rivinumeron tarra-asettelussa.

#### **2. Kohdistin**

Merkit syötetään kohdistimen vasemmalle puolelle. Ilmaisee nykyisen tietojensyöttökohdan.

- <span id="page-12-5"></span>**3. Rivinvaihtomerkki** Ilmaisee tekstirivin lopun.
- <span id="page-12-2"></span>**4. Isojen kirjainten tila** Ilmaisee, että isojen kirjainten tila on käytössä.

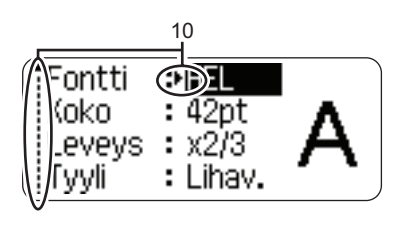

## **5.–8. Tyylitiedot**

Ilmaisee nykyisen fontin (5), merkkikoon (6), merkkityylin (7) ja kehyksen (8) asetukset.

#### **9. Nauhan pituus**

<span id="page-12-3"></span>Ilmaisee syötetyn tekstin nauhan pituuden.

## **10. Kohdistimen valinta**

Valitse valikkokohteita näppäinten  $\triangle$  ja  $\blacktriangledown$  avulla. Muuta asetuksia näppäinten  $\blacktriangleleft$  ja  $\blacktriangleright$  avulla.

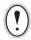

Jos haluat tietoja muuttamisesta, katso ["Nestekidenäyttö" sivulla 18.](#page-19-2)

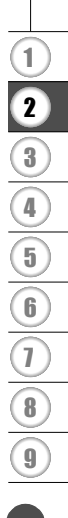

#### **ALOITTAMINEN**

#### <span id="page-13-1"></span><span id="page-13-0"></span>**Näppäinten nimet ja toiminnot**

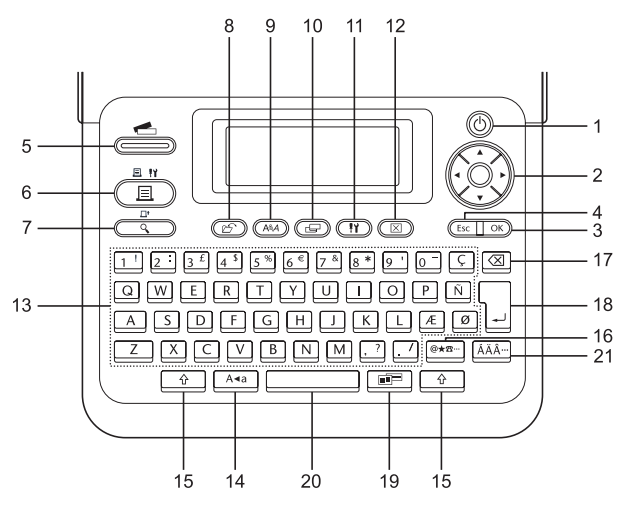

Oletuskieli on englanti.

#### **1. Virta**

Kytkee virran P-touch-tarratulostimeen ja katkaisee siitä virran.

#### 2. Kohdistin  $(A \vee A)$ Siirtää kohdistinta nuolen suuntaan.

**3. OK**

Valitsee näytössä näkyvän asetuksen.

#### **4. Esc**

Peruuttaa nykyisen komennon ja palauttaa tietojen syöttönäytön näkyviin tai palaa edelliseen vaiheeseen.

#### **5. Tarrakokoelma**

Mahdollistaa tarrakokoelmien valitsemisen ja tulostamisen.

#### **6. Tulosta**

- Tulostaa nykyisen tarramuodon nauhalle.
- Avaa Tulostusasetukset-valikon, kun käytetään yhdessä **Vaihto**näppäimen kanssa.

#### **7. Esikatselu**

- Näyttää esikatselun tarrasta.
- Syöttää 25 mm tyhjää nauhaa, kun käytetään yhdessä **Vaihto**näppäimen kanssa.

#### **8. Tiedosto**

Mahdollistaa tiedostomuistissa olevien usein käytettyjen tarrojen tulostamisen, avaamisen, tallentamisen tai poistamisen.

#### **9. Teksti**

- Mahdollistaa tarran merkkimääritteiden asettamisen.
- Merkkimääritteet voidaan asettaa tarran kullekin riville, kun Tekstivalikko avataan käyttäen **Vaihto**näppäintä.

#### **10. Tarra**

Mahdollistaa tarran määritteiden asettamisen.

#### **11. Asetus**

Mahdollistaa P-touch-tarratulostimen käyttöasetusten (kuten Viivakoodi ja Näytön kontr.) määrittämisen.

#### **12. Tyhjennä**

Poistaa kaiken syötetyn tekstin tai kaiken tekstin ja nykyiset tarraasetukset.

#### **13. Kirjaimet**

- Näiden näppäinten avulla voit kirjoittaa kirjaimia tai numeroita.
- Isoja kirjaimia ja symboleita voidaan kirjoittaa näiden näppäinten avulla käytettäessä **Isot kirjaimet**- tai **Vaihto**-näppäintä.

#### **14. Isot kirjaimet**

Ottaa isojen kirjainten tilan käyttöön tai poistaa sen käytöstä.

#### **15. Vaihto**

Käyttämällä tätä näppäintä yhdessä kirjain- ja numeronäppäinten kanssa voit kirjoittaa isoja kirjaimia tai numeronäppäimissä näkyviä symboleita.

#### **16. Symboli**

Tämän avulla voit valita ja syöttää symbolin käytettävissä olevien symbolien luettelosta.

#### **17. Askelpalautin**

Poistaa kohdistimen vasemmalla puolella olevan merkin.

#### **18. Rivinvaihto**

- Lisää uuden rivin tekstiä syötettäessä.
- Lisää uuden lohkon, kun käytetään yhdessä **Vaihto**-näppäimen kanssa.

#### **19. Automaattinen muotoilu**

Mahdollistaa tarrojen luonnin käyttäen valmiiksi määritettyjä malleja tai lohkomuotoiluja.

#### **20. Välilyönti**

- Lisää tyhjän välin.
- Palauttaa asetuksen sen oletusarvoksi.

#### **21. Aksenttimerkki**

Tämän avulla voit valita ja syöttää aksenttimerkin sisältävän kirjaimen.

#### **ALOITTAMINEN**

## <span id="page-15-3"></span>**Virtalähde**

#### <span id="page-15-2"></span><span id="page-15-1"></span><span id="page-15-0"></span>**Paristo**

Kun olet varmistanut, että virta on katkaistuna, poista paristolokeron kansi laitteen takaosasta. Jos laitteessa on jo paristot, poista ne. **1**

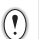

Varmista, että virta on katkaistuna, kun vaihdat paristoja.

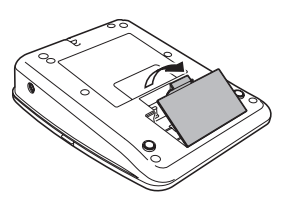

Aseta kuusi uutta AA-kokoista alkaliparistoa (LR6) **2** ja varmista, että paristojen positiiviset (+) ja negatiiviset (-) navat ovat paristolokeron positiivisen (+) ja negatiivisen (-) merkkien mukaisesti.

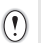

Vaihda kaikki kuusi paristoa aina samanaikaisesti uusiin.

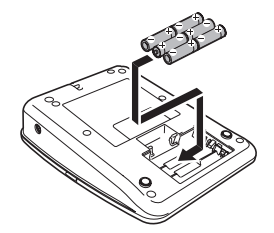

Kiinnitä paristolokeron kansi paikalleen asettamalla sen alaosassa olevat kolme kiinnikettä laitteessa oleviin aukkoihin ja painamalla sitten tiukasti alaspäin, kunnes se naksahtaa paikalleen. **3**

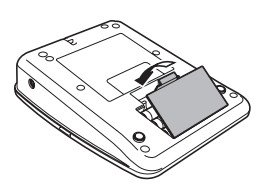

Poista paristot, jos P-touch-tarratulostinta ei tulla käyttämään pitkään aikaan.

#### <span id="page-16-1"></span><span id="page-16-0"></span>**Verkkolaite**

Liitä verkkolaite suoraan P-touch-tarratulostimeen.

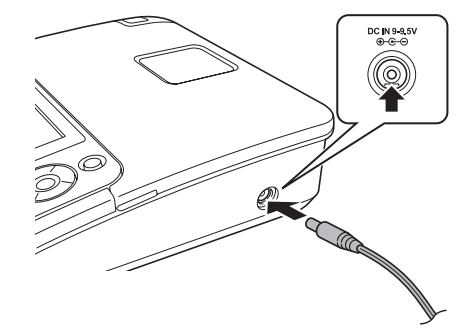

- Aseta verkkolaitteen johdon pistoke suoraan P-touch-tarratulostimen vastakkeeseen, jossa on merkintä DC IN 9-9.5V. **1**
- Aseta verkkolaitteen pistoke tavalliseen pistorasiaan. **2**
- Katkaise virta P-touch-tarratulostimesta ennen verkkolaitteen irrottamista.
	- Älä vedä verkkolaitteen johtoa tai taivuta sitä.

Suosittelemme, että pidät AA-kokoisia alkaliparistoja (LR6) asennettuina laitteeseen, jotta voit suojata P-touch-tarratulostimen muistiasetuksia ja varmuuskopioida ne.

# **VAROITUS**

- Käytä vain erityisesti P-touch-tarratulostimelle suunniteltua verkkolaitetta. Jos tätä ei noudateta, saattaa aiheutua tapaturma tai vioittuminen. Brother ei ota vastuuta mistään henkilövahingosta tai vioittumisesta, joka aiheutuu siitä, että määritettyä verkkolaitetta ei käytetä.
- Älä liitä verkkolaitetta muuhun kuin tavalliseen pistorasiaan. Jos tätä ei noudateta, saattaa aiheutua tapaturma tai vioittuminen. Brother ei ota vastuuta mistään henkilövahingosta tai vioittumisesta, joka aiheutuu siitä, että tavallista pistorasiaa ei käytetä.

# **A** HUOMIO

- Irrota verkkolaite P-touch-tarratulostimesta ja pistorasiasta, jos P-touch-tarratulostinta ei tulla käyttämään pitkään aikaan.
- Kun virta katkaistaan yli kahdeksi minuutiksi, kaikki teksti ja muotoiluasetukset poistetaan. Myös muistiin tallennetut tekstitiedostot poistetaan.

#### **ALOITTAMINEN**

## **Nauhakasetin asettaminen**

<span id="page-17-1"></span><span id="page-17-0"></span>P-touch-tarratulostimen kanssa voi käyttää nauhakasetteja, joiden leveys on 3,5 mm, 6 mm, 9 mm, 12 mm tai 18 mm. Käytä Brotherin nauhakasetteja, joissa on merkintä  $\mathbb{E}\mathfrak{g}_0$ .

- Jos uudessa nauhakasetissa on pahvinen suojus, poista suojus  $\left($ ennen kasetin asettamista paikalleen.
- Tarkista, että nauhan pää ei ole taittunut ja että se kulkee nauhan ohjaimen läpi. Jos nauha ei kulje läpi, työnnä se nauhan ohjaimen läpi kuvan mukaisesti. **1**

2 | Kun olet varmistanut, että virta on katkaistuna, nosta nauhalokeron kansi auki. Jos laitteessa on jo nauhakasetti, poista se vetämällä se suoraan ylös.

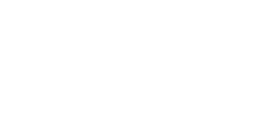

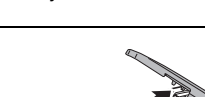

Nauhan pää

Nauhan ohjain

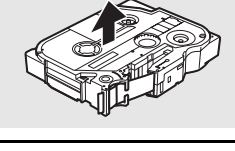

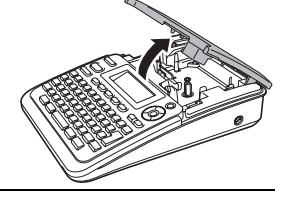

Aseta nauhakasetti nauhalokeroon niin, että nauhan pää on laitteen nauhan ulostuloaukon suuntaan, ja paina tiukasti, kunnes kuulet naksahduksen. **3**

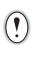

Kun asetat nauhakasettia paikalleen, varmista, että nauha ja värinauha eivät osu tulostuspäähän. Nauhan ulostuloaukko

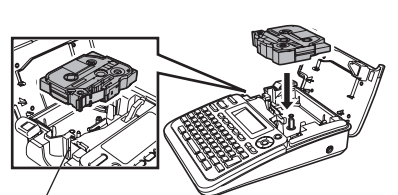

Sulje nauhalokeron kansi. **4**

> Varmista, että vapautusvipu on ylhäällä, kun suljet nauhalokeron kantta. Nauhalokeron kantta ei voi sulkea, jos vapautusvipu on painettuna alas.

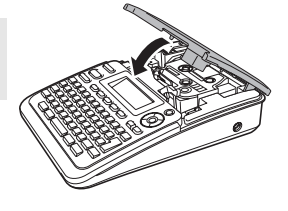

- Varmista, että syötät nauhan nauhakasetin asettamisen jälkeen niin, että nauhassa ja värinauhassa ei ole löysyyttä, pitämällä **Vaihto**-näppäintä alaspainettuna ja painamalla **Esikatselu**-näppäintä.
	- **Älä vedä nauhan ulostuloaukosta tulevaa tarraa. Muutoin värinauha kulkee nauhan mukana ja menee poikki.**
	- Säilytä nauhakasetteja viileässä ja pimeässä paikassa, jossa se ei altistu suoralle auringonvalolle, suurille lämpötiloille tai suurelle kosteudelle. Älä säilytä niitä pölyisessä sijainnissa. Käytä nauhakasetti niin nopeasti kuin mahdollista sinetöidyn pakkauksen avaamisen jälkeen.

## **Virran kytkeminen ja katkaiseminen**

<span id="page-18-0"></span>Kytke virta P-touch-tarratulostimeen painamalla **Virta**-näppäintä.

Katkaise virta P-touch-tarratulostimesta painamalla **Virta**-näppäintä uudelleen.

- P-touch-tarratulostimessa on virransäästötoiminto, joka katkaisee virran automaattisesti, jos mitään näppäintä ei paineta tietyn ajan kuluessa tietyissä käyttötilanteissa. Lisätietoja on alla olevassa Automaattisen virrankatkaisun aika -taulukossa.
	- Jos paristot on asennettu tai P-touch-tarratulostin on liitetty pistorasiaan verkkolaitteen avulla, edellisen istunnon tiedot näytetään, kun virta kytketään.

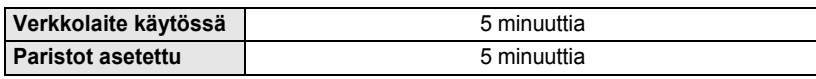

## <span id="page-18-1"></span>z**Automaattisen virrankatkaisun aika**z

**ALOITTAMINEN**

## **Nauhan syöttäminen**

#### <span id="page-19-1"></span><span id="page-19-0"></span>**Syöttötoiminto**

 $\left( \mathbf{1}\right)$ 

Syöttötoiminto syöttää 25 mm tyhjää nauhaa.

- Varmista, että syötät nauhan nauhakasetin asettamisen jälkeen niin, että nauhassa ja värinauhassa ei ole löysyyttä.
	- **Älä vedä nauhan ulostuloaukosta tulevaa tarraa. Muutoin värinauha kulkee nauhan mukana ja menee poikki.**
	- Älä peitä nauhan ulostuloaukkoa tulostamisen tai nauhan syöttämisen aikana. Muutoin nauha jumittuu.
- Pidä **Vaihto**-näppäintä alaspainettuna ja paina **Esikatselu**-näppäintä. **1**

Näyttöön tulee Nauha syötetään... Odota hetki -sanoma, kun nauhaa syötetään. **2**

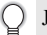

Jos haluat lopettaa tai peruuttaa tämän toiminnon, paina **Esc**-näppäintä.

## <span id="page-19-4"></span>**Nestekidenäyttö**

#### <span id="page-19-3"></span><span id="page-19-2"></span>**Näytön kontrasti**

Voit muuttaa nestekidenäytön kontrastiasetusta joksikin viidestä tasosta (+2, +1, 0, -1 ja -2), jotta näyttö on helpompi lukea. Oletusasetus on 0.

- Tuo asetusnäyttö näkyviin painamalla **Asetus**-näppäintä, valitse Näytön kontrasti -vaihtoehto käyttämällä näppäintä ▲ tai ▼ ja paina sitten **OK**- tai **Rivinvaihto**-näppäintä. **1**
- Valitse kontrastitaso käyttämällä näppäintä  $\blacktriangle$  tai  $\blacktriangledown$ . Näytön kontrasti vaihtuu aina, kun paina näppäintä  $\blacktriangle$  tai  $\blacktriangledown$ . Sen avulla voit valita sopivimman kontrastin. **2**
- Paina **OK** tai **Rivinvaihto**-näppäintä. **3**
	- Palaa edelliseen vaiheeseen painamalla **Esc**-näppäintä.
	- Kun painat kontrastinäytössä **Välilyönti**-näppäintä, kontrasti asetetaan oletusarvoksi, joka on 0.

e

 **ALOITTAMINEN**

**ALOITTAMINEN** 

## <span id="page-20-3"></span><span id="page-20-1"></span><span id="page-20-0"></span>**Kieli** Tuo asetusnäyttö näkyviin painamalla **Asetus**-näppäintä, valitse Kieli-vaihtoehto käyttämällä näppäintä ▲ tai ▼ ja paina sitten OK- tai Rivinvaihto-näppäintä. Valitse nestekidenäytössä näkyvien valikon komentojen ja sanomien kieli käyttämällä näppäintä  $\blacktriangle$  tai  $\blacktriangledown$ . Kieli voidaan valita seuraavista: Český, Dansk, Deutsch, English, Español, Français, Hrvatski, Italiano, Magyar, Nederlands, Norsk, Polski, Português, Română, Slovenski, Slovenský, Suomi, Svenska tai Türkçe. Paina **OK**- tai **Rivinvaihto**-näppäintä. **Yksikkö** Tuo asetusnäyttö näkyviin painamalla **Asetus**-näppäintä, valitse Yksikkövaihtoehto käyttämällä näppäintä **A** tai  $\blacktriangledown$  ja paina sitten **OK**- tai **Rivinvaihto**näppäintä. Valitse nestekidenäytössä näkyvät mittayksiköt käyttämällä näppäintä  $\blacktriangle$  tai  $\blacktriangledown$ . Yksiköksi voidaan valita mm tai tuuma. Paina **OK**- tai **Rivinvaihto**-näppäintä. **Kielen ja yksikön asettaminen 1 2 3** Palaa edelliseen vaiheeseen painamalla **Esc**-näppäintä. **1 2 3**

<span id="page-20-2"></span>

Oletusasetus on mm. Palaa edelliseen vaiheeseen painamalla **Esc**-näppäintä.

# <span id="page-21-0"></span>**TARRAN MUOKKAAMINEN**

## <span id="page-21-12"></span><span id="page-21-11"></span><span id="page-21-10"></span>**Tekstin syöttäminen ja muokkaaminen**

#### <span id="page-21-8"></span><span id="page-21-2"></span><span id="page-21-1"></span>**Tekstin syöttäminen näppäimistöllä**

P-touch-tarratulostimen näppäimistöä voidaan käyttää samalla tavalla kuin tavallista tietokonenäppäimistöä.

#### <span id="page-21-3"></span>**Uuden rivin lisääminen**

Jos haluat päättää nykyisen tekstirivin ja aloittaa uuden rivin, paina **Rivinvaihto**-näppäintä. Rivin loppuun tulee rivinvaihtomerkki ja kohdistin siirtyy uuden rivin alkuun.

- $\left( \overline{\mathbf{C}}\right)$ • Kutakin leveyttä olevalle nauhalle voidaan syöttää tietty enimmäismäärä rivejä. 18 mm:n nauhalle voidaan syöttää enintään viisi riviä, 12 mm:n nauhalle kolme riviä, 9 mm:n ja 6 mm:n nauhalle kaksi riviä sekä 3,5 mm:n nauhalle yksi rivi.
	- Jos painat **Rivinvaihto**-näppäintä, kun viisi riviä on jo olemassa, näyttöön tulee virhesanoma.
	- Jos haluat tietoja kunkin rivin merkkimääritteen muuttamisesta, katso ["Merkkimääritteiden](#page-26-2)  [asettaminen rivikohtaisesti" sivulla 25.](#page-26-2)

#### <span id="page-21-4"></span>**Uuden lohkon lisääminen**

Jos haluat lisätä uuden lohkon tekstiä/rivejä nykyisen tekstin oikealle puolelle, paina **Rivinvaihto**-näppäintä samalla, kun pidät **Vaihto**-näppäintä alaspainettuna. Lohkon loppuun tulee merkki n ja kohdistin siirtyy uuden lohkon alkuun.

Yhteen tarraan voidaan syöttää enintään viisi lohkoa.

#### <span id="page-21-9"></span><span id="page-21-5"></span>**Kohdistimen siirtäminen**

- Siirrä kohdistinta yhden merkkivälin tai rivin verran painamalla näppäintä  $\blacktriangle$ ,  $\blacktriangledown$ ,  $\blacktriangleleft$  tai  $\blacktriangleright$ .
- Jos haluat siirtää kohdistimen nykyisen rivin alkuun tai loppuun, pidä **Vaihto-näppäintä alaspainettuna ja paina sitten näppäintä ◀ tai ▶.**
- Jos haluat siirtää kohdistimen tekstin alkuun tai loppuun, pidä **Vaihto**-näppäintä alaspainettuna ja paina sitten näppäintä  $\blacktriangle$  tai  $\blacktriangledown$ .

#### <span id="page-21-6"></span>**Tekstin lisääminen**

Jos haluat lisätä tekstiä aiemmin kirjoitetulle tekstiriville, siirrä kohdistin sen merkin oikealle puolelle, johon haluat aloittaa tekstin lisäämisen, ja syötä sitten haluamasi teksti. Uusi teksti lisätään kohdistimen vasemmalle puolelle.

#### <span id="page-21-7"></span>**Sarkainvälin lisääminen**

Jos haluat lisätä sarkainvälin aiemmin kirjoitettuun tekstiriviin, siirrä kohdistin kohtaan, johon haluat lisätä uuden sarkainvälin, ja paina sitten **Asetus**-näppäintä, niin asetusvalikko avautuu, valitse Sarkain-vaihtoehto näppäimellä  $\blacktriangle$  tai  $\blacktriangledown$  ja paina sitten OK- tai Rivinvaihto-näppäintä. Riville tulee merkki **i**lmaisemaan kohtaa, johon sarkainväli lisätään.

- Jos haluat tietoja sarkainvälin pituuden asettamisesta, katso ["Tarramääritteiden asettaminen"](#page-30-0)  [sivulla 29.](#page-30-0)
	- Sarkainväli voidaan syöttää myös painamalla **Välilyönti**-näppäintä samalla, kun **Vaihto**-näppäintä pidetään alaspainettuna.

#### <span id="page-22-0"></span>**Tekstin poistaminen**

<span id="page-22-2"></span>×.

#### **Yhden merkin poistaminen kerrallaan**

Jos haluat poistaa merkin aiemmin kirjoitetulta tekstiriviltä, siirrä kohdistin sen merkin oikealle puolelle, josta haluat aloittaa tekstin poistamisen, ja paina sitten **Askelpalautin**-näppäintä. Kohdistimen vasemmalle puolella oleva merkki poistetaan aina, kun **Askelpalautin**-näppäintä painetaan.

Jos pidät **Askelpalautin**-näppäintä alaspainettuna, kohdistimen vasemmalle puolella olevia merkkejä poistetaan jatkuvasti.

### **Kaiken tekstin poistaminen kerralla**

Voit poistaa kaiken tekstin kerralla painamalla **Tyhjennä**-näppäintä.

<span id="page-22-1"></span>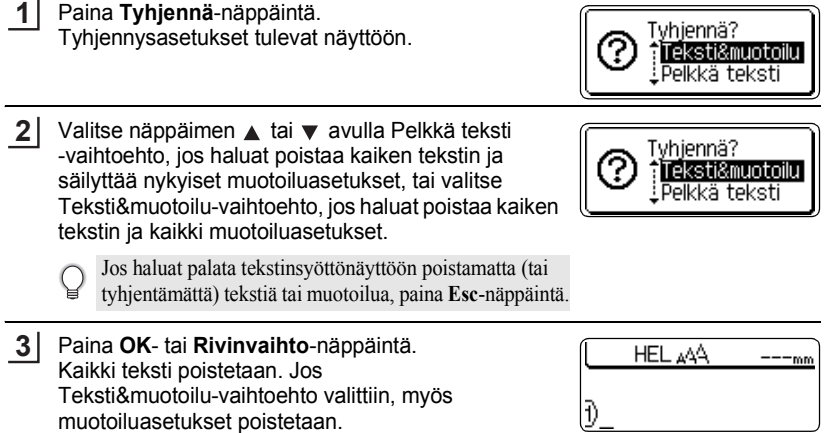

e

#### **TARRAN MUOKKAAMINEN**

## <span id="page-23-3"></span><span id="page-23-2"></span>**Symbolien syöttäminen**

<span id="page-23-0"></span>Näppäimistössä käytettävissä olevien symbolien lisäksi symbolitoimintoa käytettäessä on käytettävissä useita eri symboleita (kansainväliset ja laajennetut ASCII-merkit mukaan lukien).

Jos haluat syöttää symbolin, käytä symbolitoimintoa (lisätietoja alla).

Vaihtoehtoisesti voit pitää **Vaihto**-näppäintä alaspainettuna ja painaa sitten näppäimistön näppäintä, jos haluat syöttää valitun näppäimen oikeaan yläkulmaan merkityn symbolin.

#### <span id="page-23-1"></span>**Symbolien syöttäminen symbolitoiminnolla**

Paina **Symboli**-näppäintä. **1**

Näyttöön tulee luettelo symboliluokista ja luokan symboleista.

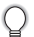

Viimeksi syötetty symboli on valittuna näyttöön tulevassa luettelossa.

- Valitse symboliluokka (esimerkiksi Välimerkit, Liike-elämä tai Matematiikka) näppäimen **A**tai ▼ avulla tai painamalla **Symboli**-näppäintä toistuvasti ja valitse sitten symboli näppäimen  $\blacktriangleleft$  tai  $\blacktriangleright$  avulla. **2**
- Paina **OK** tai **Rivinvaihto**-näppäintä. Valittu symboli lisätään tekstiriville. **3**

Palaa edelliseen vaiheeseen painamalla **Esc**-näppäintä.

**• IARAN MUOKKAAMINEN TARRAN MUOKKAAMINEN**

#### <span id="page-24-0"></span> $\bullet$ Symboliluettelo $\bullet$

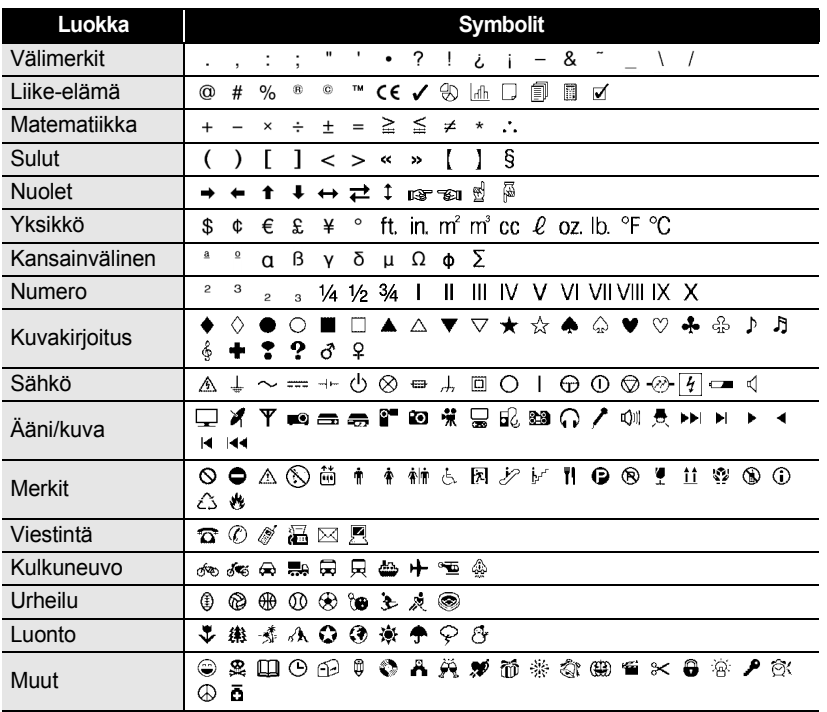

Eurooppa-neuvoston direktiivit ohjaavat CE-merkinnän käyttöä tiukasti. Varmista, että kyseistä merkintää käyttävät tekemäsi tarrat ovat asianmukaisten direktiivien mukaisia.

Q

## <span id="page-25-1"></span><span id="page-25-0"></span>**Aksenttimerkin sisältävien kirjainten syöttäminen**

P-touch-tarratulostin voi näyttää ja tulostaa joukon aksenttimerkkejä sisältäviä kirjaimia, kuten kielikohtaisia kirjaimia.

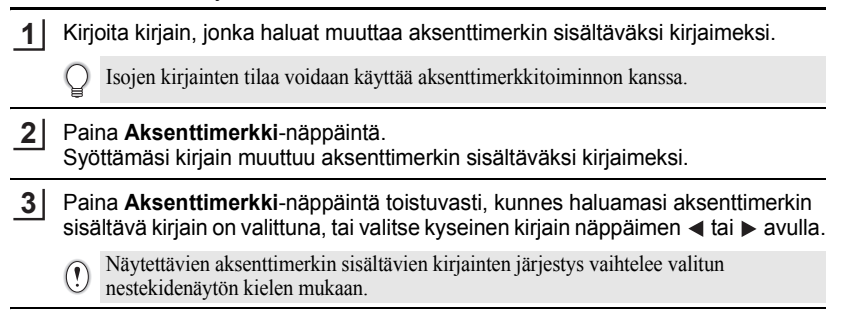

- Paina **OK** tai **Rivinvaihto**-näppäintä. Valittu aksenttimerkin sisältävä kirjain lisätään tekstiriville. **4**
- Palaa edelliseen vaiheeseen painamalla **Esc**-näppäintä.
	- Aksenttimerkin sisältävien kirjainten luettelo -taulukossa on täydellinen luettelo kaikista käytettävissä olevista aksenttimerkin sisältävistä kirjaimista.

#### <span id="page-25-2"></span> $\bullet$  **Aksenttimerkin sisältävien kirjainten luettelo**

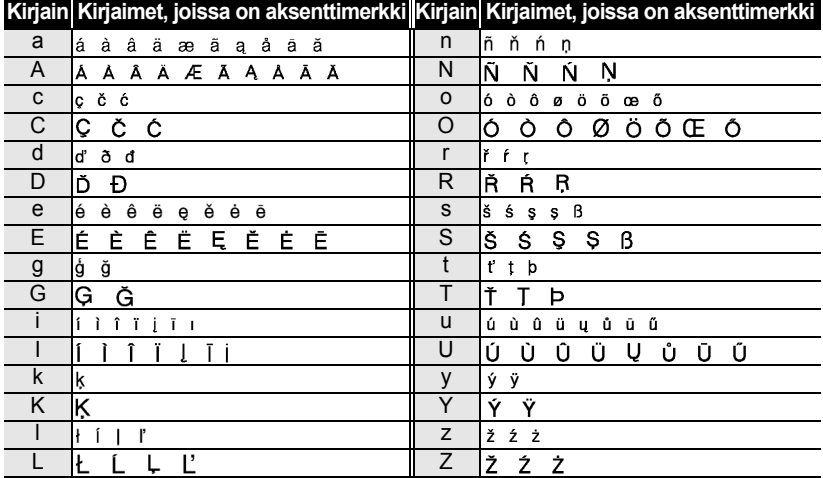

## <span id="page-26-7"></span><span id="page-26-6"></span><span id="page-26-5"></span><span id="page-26-4"></span><span id="page-26-3"></span>**Merkkimääritteiden asettaminen**

#### <span id="page-26-1"></span><span id="page-26-0"></span>**Merkkimääritteiden asettaminen tarrakohtaisesti**

Voit **Teksti**-näppäimen avulla valita fontin ja käyttää koon, leveyden, tyylin, rivin ja tasauksen määritteitä.

Paina **Teksti**-näppäintä. Nykyiset asetukset tulevat näyttöön. **1**

- Valitse määrite näppäimen  $\triangle$  tai  $\blacktriangledown$  avulla ja aseta sitten arvo kyseiselle määritteelle näppäimen  $\blacktriangleleft$  tai  $\blacktriangleright$  avulla. **2**
- Ota asetukset käyttöön painamalla **OK** tai **Rivinvaihto**-näppäintä. **3**

Uusia asetuksia EI oteta käyttöön, jos et paina **OK**- tai **Rivinvaihto**-näppäintä.

- Palaa edelliseen vaiheeseen painamalla **Esc**-näppäintä.
	- Aseta valittu määrite sen oletusarvoon painamalla **Välilyönti**-näppäintä.
	- Luettelo kaikista käytettävissä olevista asetuksista on Asetusvaihtoehdot-taulukossa.
	- Pienikokoiset merkit saattavat olla vaikeita lukea, kun tietyt tyylit on otettu käyttöön (esimerkiksi Varjo + Kursivointi).

#### <span id="page-26-2"></span>**Merkkimääritteiden asettaminen rivikohtaisesti**

Kun tarrassa on vähintään kaksi riviä tekstiä, voit asettaa eri arvon kunkin rivin merkkimääritteille (fontti, koko, leveys, tyyli, rivi ja tasaus).

Siirrä kohdistin riville, jonka merkkimääritettä haluat muuttaa, näppäimen **A** tai v avulla. Paina sitten **Teksti**näppäintä samalla, kun pidät **Vaihto**-näppäintä alaspainettuna, niin voit tuoda määritteet näyttöön.

 $(\overline{A})$  näytössä ilmaisee, että olet ottamassa määritettä käyttöön vain kyseiselle riville.)

Kun kullekin riville on asetettu eri määritteen arvo, arvo näkyy  $\left( \mathbf{?}\right)$ muodossa \*\*\*\*, kun painat **Teksti**-näppäintä. Kun muutat tämän näytön asetusta näppäimen  $\triangle$  tai  $\nabla$  avulla, sama muutos otetaan käyttöön kaikille tarran riveille.

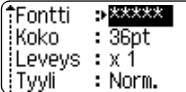

e Hall

: Autom.

: Norm.

::Fontti

Koko

Leveys  $:x 1$ † Tyyli

**25**

## **TARRAN MUOKKAAMINEN**

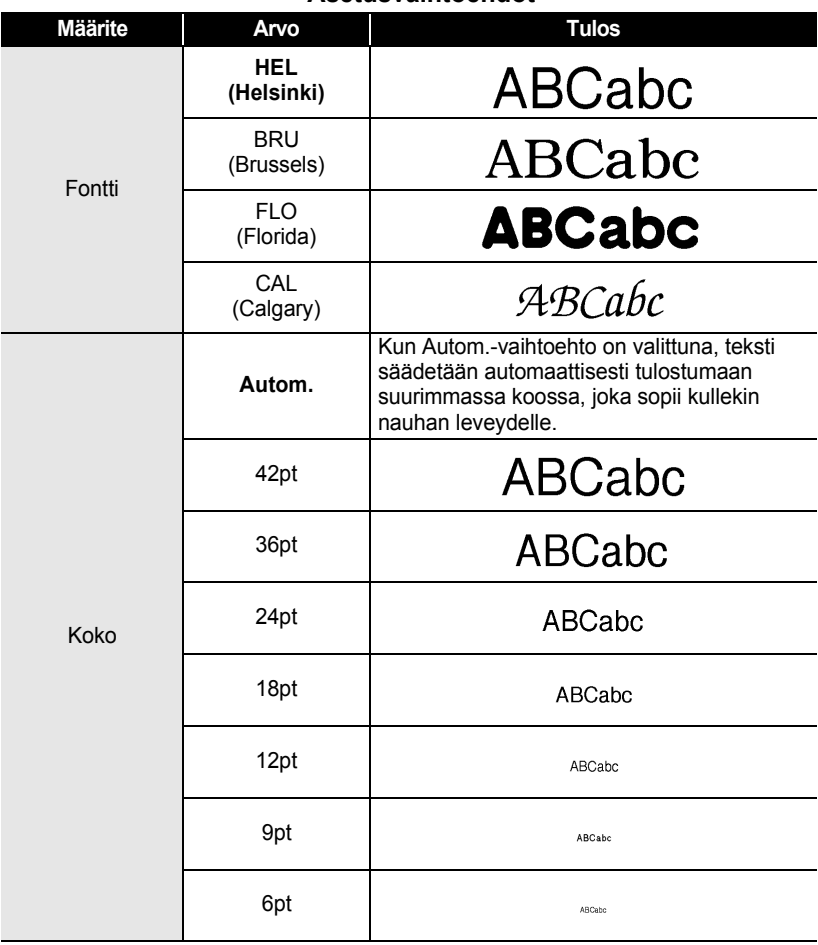

#### ● Asetusvaihtoehdot<sup>●</sup>

ä  $\bullet$  $\bullet$  $\bullet$ ......

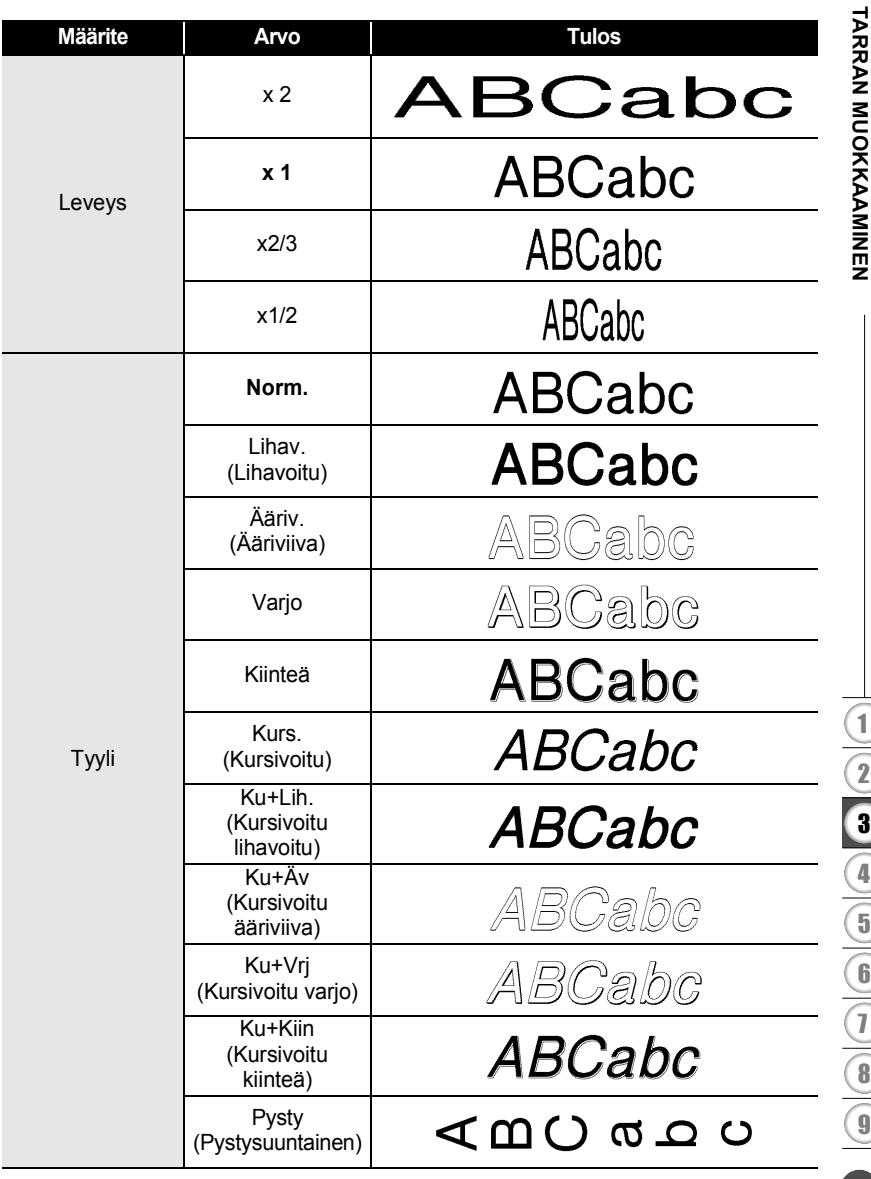

ċ ٠ ٠ ٠

 $\cdots$ 

٠

٠ ٠  $\bullet$ ٠  $\bullet$ ٠ ٠

e

Merkkimääritteiden asettaminen

#### **TARRAN MUOKKAAMINEN**

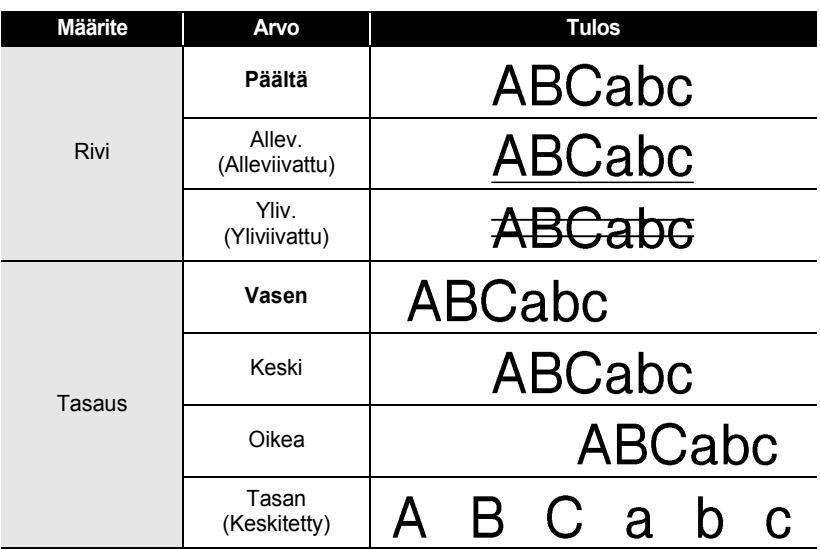

#### <span id="page-29-0"></span>**Tyylin automaattisen sovituksen asettaminen**

Kun Koko-asetus on Autom. ja Pituus-asetus on jokin määritetty pituus, voit valita tavan, jolla tekstin koko pienennetään sopimaan valitun tarran pituuteen.

Kun Tekstin koko -asetus on valittuna, tekstin kokonaiskokoa muutetaan niin, että teksti mahtuu tarran sisään.

Kun Tekstin leveys -asetus on valittuna, tekstin leveys pienennetään asetuksen x1/2 koon mukaiseksi. (Jos tekstin kokoa on pienennettävä lisää, jotta teksti sopii valittuun tarran pituuteen, tekstin kokonaiskokoa muutetaan sen jälkeen, kun tekstin leveys on pienennetty asetuksen x1/2 mukaiseksi.)

Tuo asetusnäyttö näkyviin painamalla **Asetus**-näppäintä, valitse Tyylin autom. sovitus -vaihtoehto käyttämällä näppäintä **A** tai  $\blacktriangledown$  ja paina sitten **OK**- tai **Rivinvaihto**-näppäintä. **1**

Tyylin autom. sovitus -näyttö tulee näkyviin.

- Valitse tyyli näppäimen  $\triangle$  tai  $\blacktriangledown$  avulla. **2**
- Ota asetus käyttöön painamalla **OK** tai **Rivinvaihto**-näppäintä. **3**
- Palaa edelliseen vaiheeseen painamalla **Esc**-näppäintä.
- Aseta tyyli sen oletusarvoon (Tekstin koko) painamalla **Välilyönti**-näppäintä.

## <span id="page-30-3"></span><span id="page-30-2"></span>**Tarramääritteiden asettaminen**

<span id="page-30-0"></span>Käyttämällä **Tarra**-näppäintä voit luoda tarran, jonka tekstin ympärillä on kehys, ja määrittää tarran pituuden ja sarkainvälin pituuden. (Katso ["Marginaalin asettaminen"](#page-46-1)  [sivulla 45.](#page-46-1))

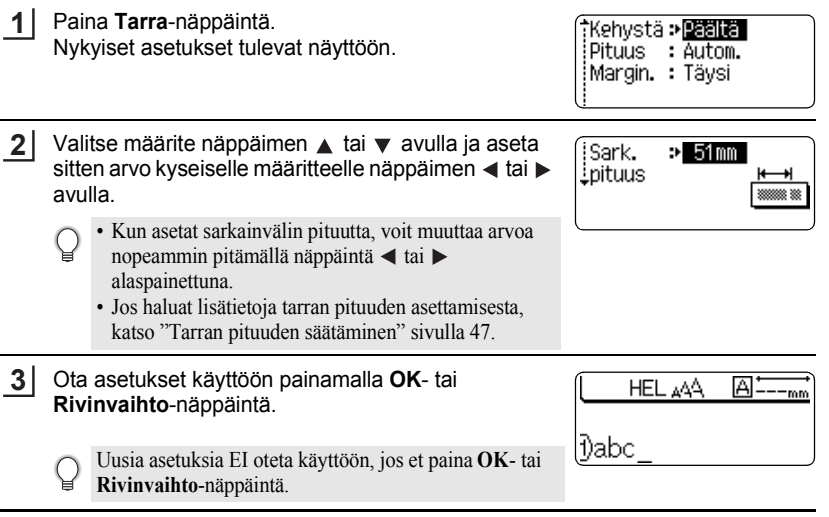

• Palaa edelliseen vaiheeseen painamalla **Esc**-näppäintä.

• Aseta valittu määrite sen oletusarvoon painamalla **Välilyönti**-näppäintä.

• Luettelo kaikista käytettävissä olevista asetuksista on Asetusvaihtoehdot-taulukossa.

#### <span id="page-30-1"></span>■Kehykset

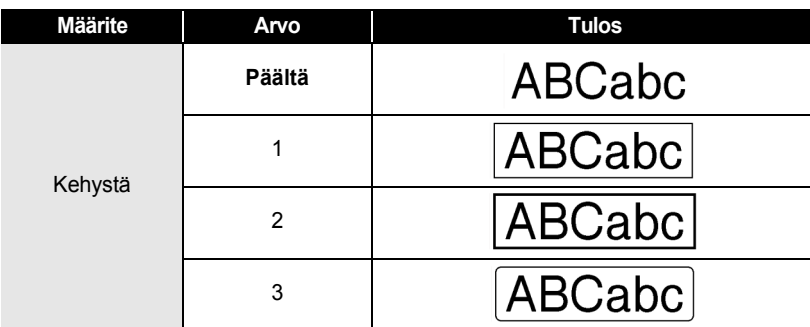

e

#### **TARRAN MUOKKAAMINEN**

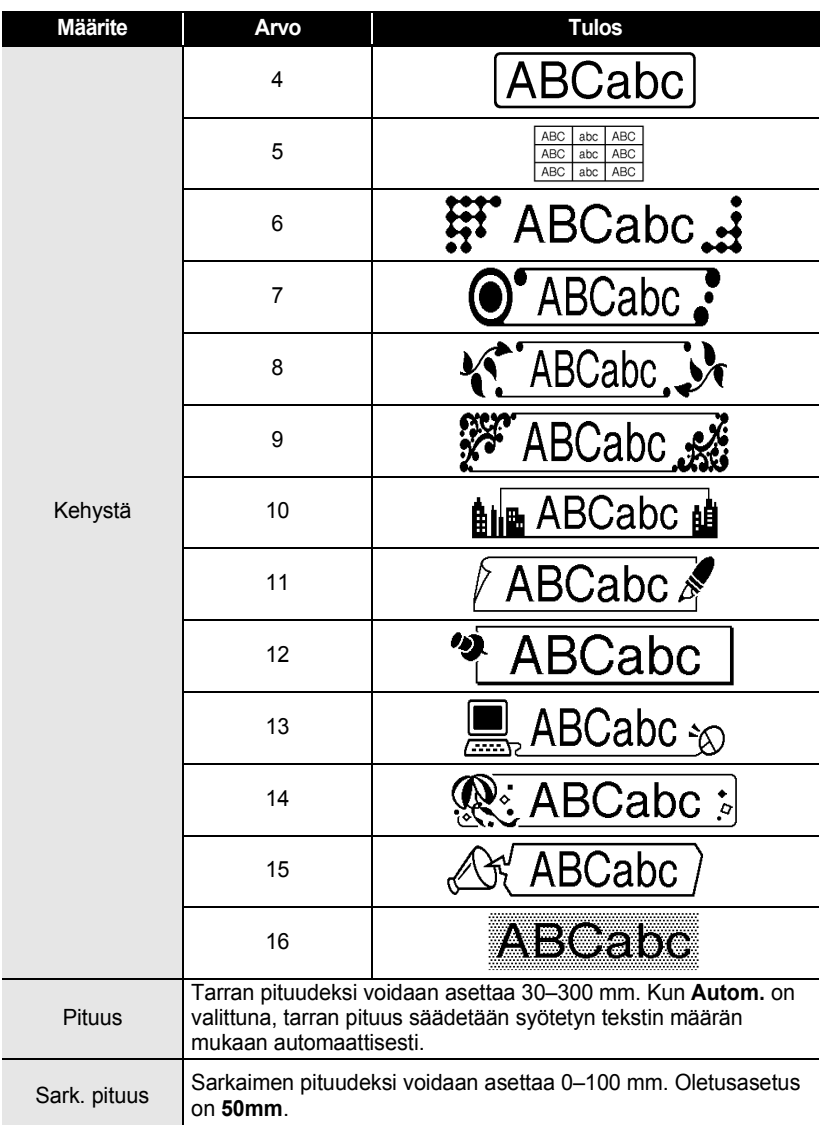

## <span id="page-32-2"></span><span id="page-32-0"></span>**Automaattisen muotoilun asetusten käyttäminen**

Käytettäessä automaattista muotoilua tarroja voidaan nopeasti ja helposti luoda useisiin tarkoituksiin, kuten tiedostokansion välilehtiin, varuste-etiketteihin ja nimilaattoihin. Sinun tarvitsee vain valita asettelu malleista tai lohkon asetteluista, syöttää teksti ja käyttää haluamaasi muotoilua.

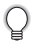

ż

Automaattisen muotoilun asetuksissa voidaan käyttää myös symboleita ja kirjaimia, joissa on aksenttimerkki.

#### <span id="page-32-1"></span>**Mallien käyttäminen - esimerkki kotelomerkinnän luonnista**

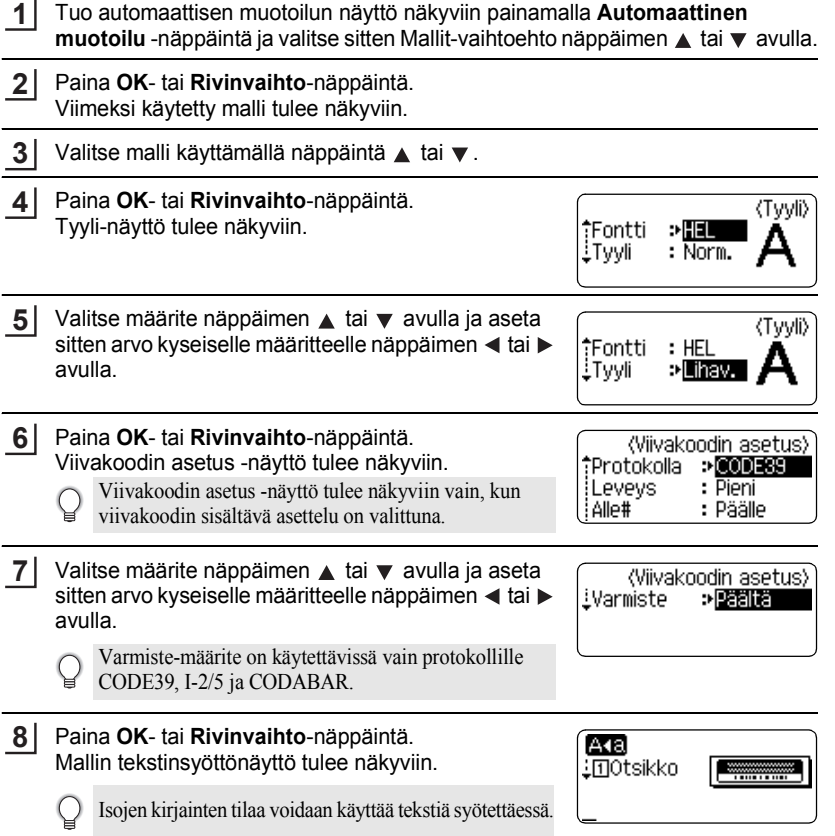

e

#### **TARRAN MUOKKAAMINEN**

- Syötä teksti ja paina sitten **OK** tai **9 Rivinvaihto**-näppäintä. Toista tämä kullekin tekstikentälle. Kun kaikki tekstikentät on syötetty, tulostusvalikko tulee näyttöön, kun **OK**- tai **Rivinvaihto**-näppäintä painetaan.
- **Tulosta** Muokkaa Tallenna Peruuta

Valitse Tulosta-vaihtoehto näppäimen ▲ tai v avulla ja tulosta tarra painamalla sitten **OK**- tai **Rivinvaihto**-näppäintä. **10**

- Valitse Muokkaa, jos haluat muuttaa tekstitietoja tai tyyliasetuksia.
	- Valitse Tallenna, jos haluat tallentaa tarran tiedostomuistiin.
	- Valitse Peruuta, jos haluat poistua automaattisesta muotoilusta.
	- Valitse Tulostusasetukset, jos haluat määrittää tulostusasetuksia.
- Palaa edelliseen vaiheeseen painamalla **Esc**-näppäintä.
	- Paina Tyyli- ja Viivakoodin asetus -näytöissä **Välilyönti**-näppäintä, jos haluat palauttaa valitun määritteen sen oletusarvoksi.
		- Luettelo kaikista käytettävissä olevista malleista on Mallit-taulukossa.
		- Jos haluat tulostaa useita kopioita, järjestyksessä numeroituja kopioita tai tarran peilikuvan, paina tulostusvalikon ollessa näytössä **Vaihto**-näppäintä ja tuo sitten Tulostusasetuksetvalikko näyttöön painamalla **Tulosta**-näppäintä.
- Jos nykyisen nauhakasetin leveys ei vastaa valitulle asettelulle asetettua leveyttä, näyttöön  $\Omega$ tulee virhesanoma, kun yrität tulostaa tarran. Poista virhesanoma painamalla **Esc**-näppäintä tai mitä tahansa muuta näppäintä ja aseta sitten nauhakasetti, jonka leveys on oikea.
	- Jos syötettyjen merkkien määrä ylittää rajan, Liian pitkä teksti! -sanoma tulee näyttöön, kun **OK**- tai **Rivinvaihto**-näppäintä painetaan. Poista virhesanoma painamalla **Esc**-näppäintä tai mitä tahansa muuta näppäintä ja muokkaa tekstiä sitten niin, että se sisältää vähemmän merkkejä.

#### <span id="page-33-0"></span> $\bullet$  Mallit<sup>o</sup>

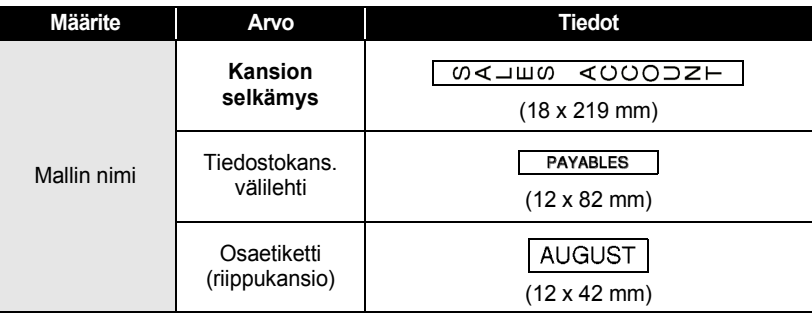

e

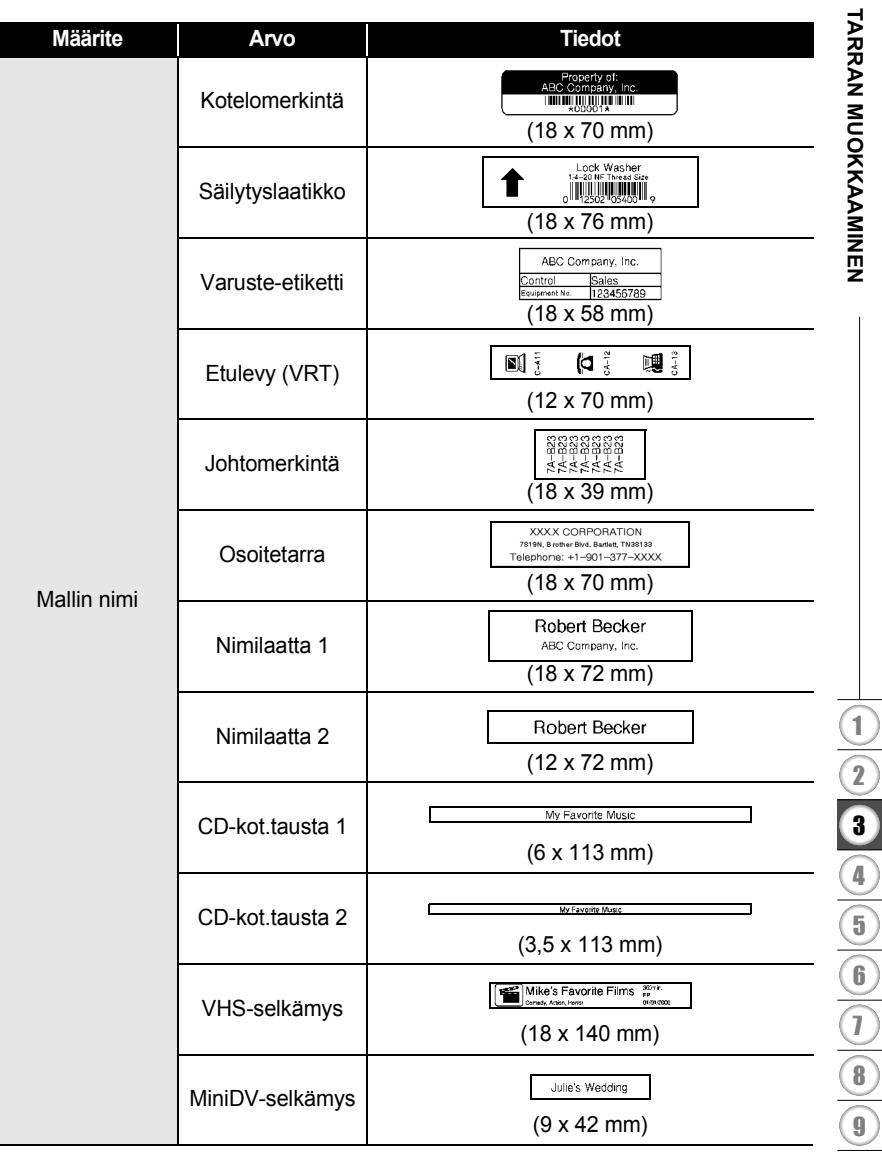

.........

 $^{\circ}$ 

٠ ٠ ٠ ٠  $\bullet$ 

٠

 $\bullet$  $\bullet$ 

........

 $...$  $\bullet$  $\bullet$ 

...........

 $\bullet$ ٠  $\bullet$ .........

٠

 $\mathcal{L}$  $\overline{\phantom{0}}$ ).

 $\mathcal{L}$ j ).

#### **TARRAN MUOKKAAMINEN** . . . . . . . . . . . . . . . . . . . .

#### <span id="page-35-0"></span>**Lohkon asetteluiden käyttäminen**

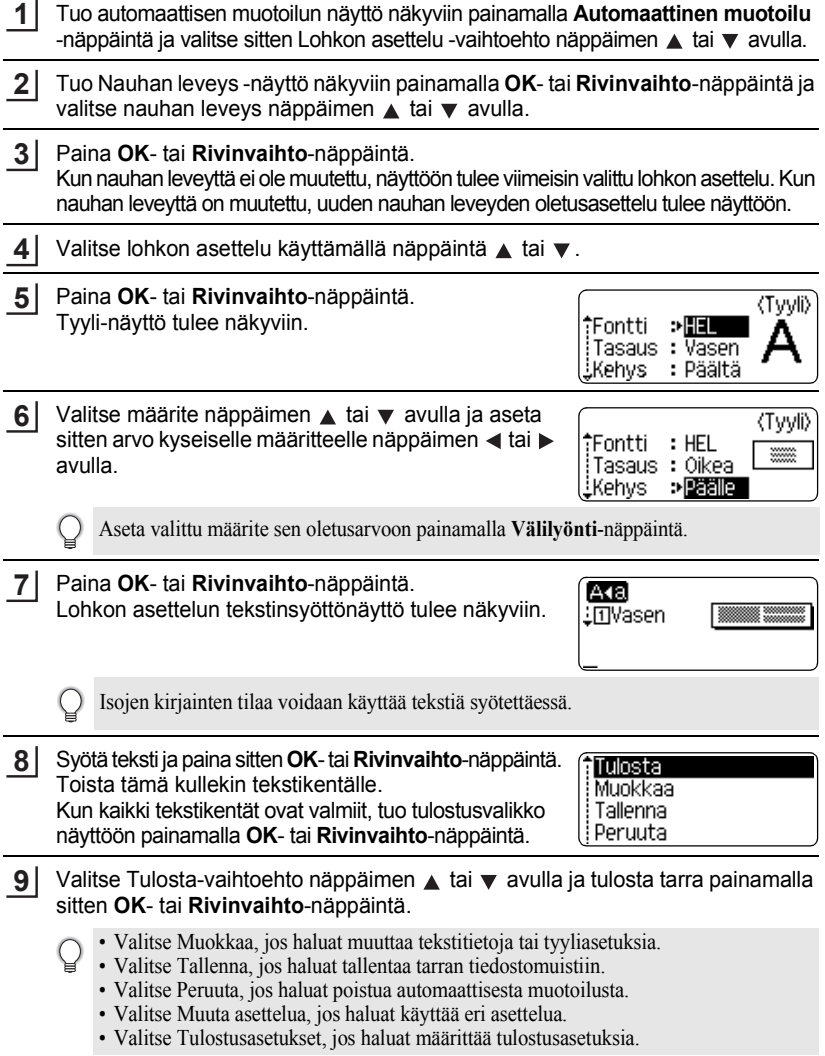

. . . . . . . . . . . . . . .

 $\bullet$ 

- Palaa edelliseen vaiheeseen painamalla **Esc**-näppäintä.
- Luettelo kaikista käytettävissä olevista lohkon asetteluista on Lohkon asettelut -taulukossa.
- Jos haluat tulostaa useita kopioita, järjestyksessä numeroituja kopioita tai tarran peilikuvan, paina tulostusvalikon ollessa näytössä **Vaihto**-näppäintä ja tuo sitten Tulostusasetuksetvalikko näyttöön painamalla **Tulosta**-näppäintä.
- Jos nykyisen nauhakasetin leveys ei vastaa valitulle asettelulle asetettua leveyttä, näyttöön  $\left( \mathbf{r} \right)$ tulee virhesanoma, kun yrität tulostaa tarran. Poista virhesanoma painamalla **Esc**-näppäintä tai mitä tahansa muuta näppäintä ja aseta sitten nauhakasetti, jonka leveys on oikea.
	- Jos syötettyjen merkkien määrä ylittää rajan, Liian pitkä teksti! -sanoma tulee näyttöön, kun **OK**- tai **Rivinvaihto**-näppäintä painetaan. Poista virhesanoma painamalla **Esc**-näppäintä tai mitä tahansa muuta näppäintä ja muokkaa tekstiä sitten niin, että se sisältää vähemmän merkkejä.

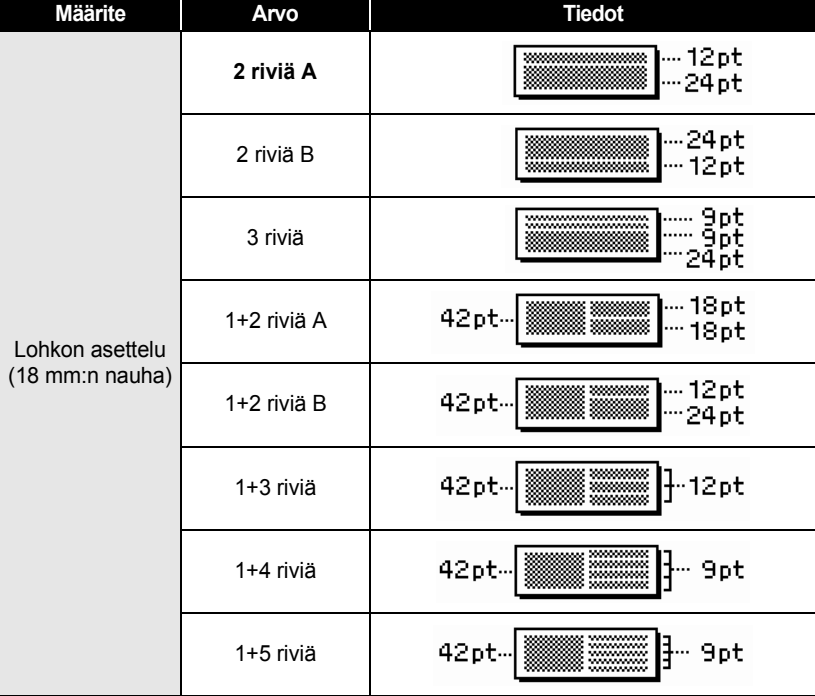

#### <span id="page-36-0"></span> $\bullet$ **Lohkon asettelut** $\bullet$

## **TARRAN MUOKKAAMINEN**

 $\ddot{\phantom{0}}$ ó

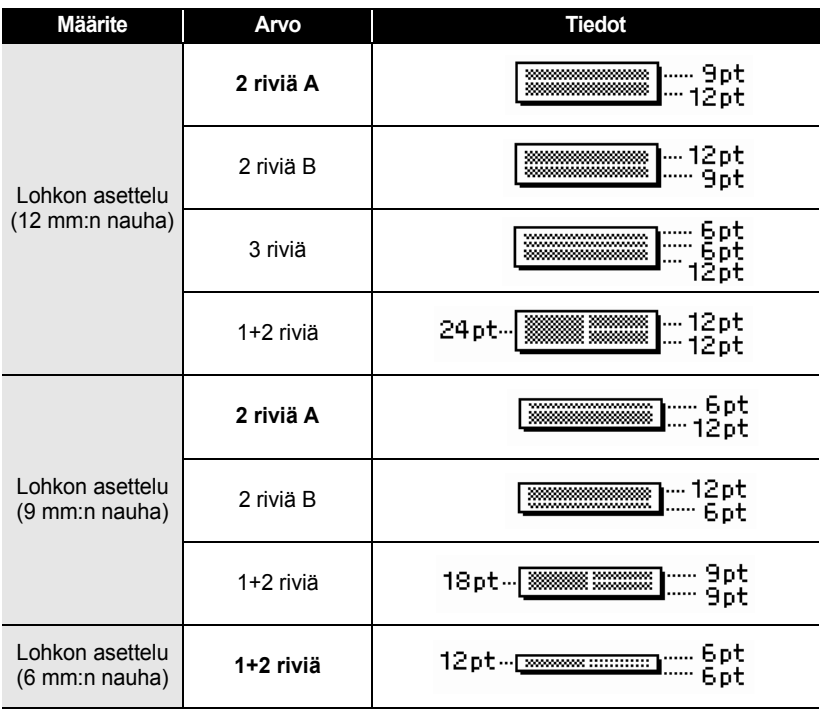

## **Viivakooditarran luonti**

<span id="page-38-0"></span>Viivakoodi-toiminnon avulla voit luoda tarroja, jotka sisältävät yksiulotteisia viivakoodeja käytettäväksi kassakoneiden, varastonhallintajärjestelmien tai muiden viivakoodien lukujärjestelmien kanssa. Voit myös luoda omaisuudenhallintajärjestelmässä käytettäviä kotelomerkintöjä.

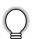

- P-touch-tarratulostinta ei ole suunniteltu pelkästään viivakooditarrojen luontia varten. Tarkista aina, että viivakoodien lukulaite pystyy lukemaan viivakooditarrat.
- Parhaat tulokset saat tulostamalla viivakooditarrat mustalla musteella valkoiselle nauhalle. Jotkin viivakoodien lukulaitteet eivät ehkä pysty lukemaan viivakooditarroja, jotka on luotu käyttäen värillistä nauhaa tai mustetta.
- Käytä Leveys-asetuksena Suuri-asetusta aina, kun se on mahdollista. Jotkin viivakoodien lukulaitteet eivät ehkä pysty lukemaan viivakooditarroja, jotka on luotu käyttäen Pieniasetusta.
- Suuren viivakooditarramäärän jatkuva tulostus voi ylikuumentaa tulostuspään, mikä saattaa heikentää tulostuslaatua.

#### <span id="page-38-1"></span>**Viivakoodiparametrien asettaminen**

Tuo asetusnäyttö näkyviin painamalla **Asetus**-näppäintä, valitse Viivakoodin asetus -vaihtoehto käyttämällä näppäintä ▲ tai ▼ ja paina sitten **OK**- tai **Rivinvaihto**-näppäintä. **1**

Viivakoodin asetus -näyttö tulee näkyviin.

- Valitse määrite näppäimen  $\triangle$  tai  $\blacktriangledown$  avulla ja aseta sitten arvo kyseiselle määritteelle näppäimen  $\blacktriangleleft$  tai  $\blacktriangleright$  avulla. **2**
	- Merkit eivät ehkä tule näkyviin viivakoodin alapuolelle, vaikka Alle#-asetukseksi olisi  $\left( \right)$ valittu Päälle-vaihtoehto. Tämä määräytyy käytetyn nauhan leveyden, syötettyjen rivien määrän tai nykyisten merkkityyliasetusten mukaan.
- Ota asetukset käyttöön painamalla **OK** tai **Rivinvaihto**-näppäintä. **3**

Uusia asetuksia EI oteta käyttöön, jos et paina **OK**- tai **Rivinvaihto**-näppäintä.

- Varmiste-määrite on käytettävissä vain protokollille CODE39, I-2/5 ja CODABAR.
- Palaa edelliseen vaiheeseen painamalla **Esc**-näppäintä.
- Aseta valittu määrite sen oletusarvoon painamalla **Välilyönti**-näppäintä.
- Luettelo kaikista käytettävissä olevista asetuksista on Viivakoodin asetukset -taulukossa.

#### **TARRAN MUOKKAAMINEN**

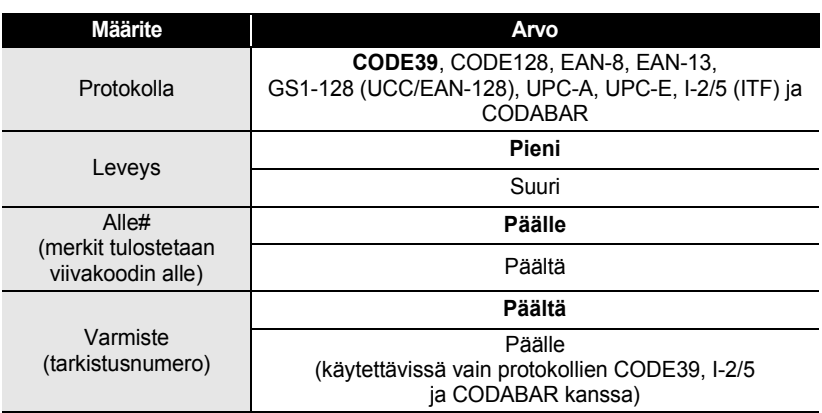

#### **●Viivakoodin asetukset●**

#### <span id="page-39-0"></span>**Viivakooditietojen syöttäminen**

Tuo asetusnäyttö näkyviin painamalla **Asetus**-näppäintä, valitse Viivakoodin syöttö -vaihtoehto käyttämällä näppäintä **\*** tai  $\blacktriangledown$  ja paina sitten **OK**- tai **Rivinvaihto**-näppäintä. Viivakoodin syöttö -näyttö tulee näkyviin. **1**

- Tarraan voidaan syöttää enintään viisi viivakoodia.
	- Kun painat **Symboli**-näppäintä pitäen **Vaihto**-näppäintä alaspainettuna, voit myös avata Viivakoodin syöttö -näytön.
- Kirjoita viivakooditiedot. Erikoismerkkejä voidaan syöttää viivakoodiin, kun käytössä on protokolla CODE39, CODABAR, CODE128 tai GS1-128 (UCC/EAN-128). Jos et käytä erikoismerkkejä, siirry vaiheeseen 5. **2**

(Viivakoodin syöttö) CODE39

 $*2010*$ 

#### Paina **Symboli**-näppäintä. **3** Nykyisen protokollan käytettävissä olevien merkkien luettelo tulee näyttöön.

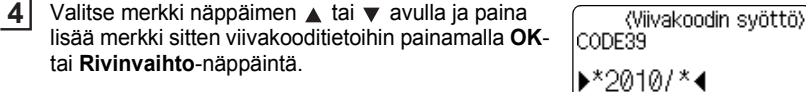

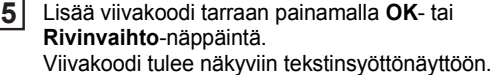

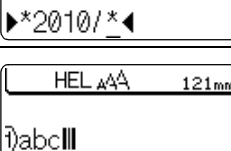

**38** Viivakooditarran luonti

#### • Palaa edelliseen vaiheeseen painamalla **Esc**-näppäintä.

C

<span id="page-40-0"></span>• Luettelo kaikista käytettävissä olevista asetuksista on Erikoismerkkien luettelo -taulukossa.

#### z**Erikoismerkkien luettelo**z **CODE39 CODABAR**

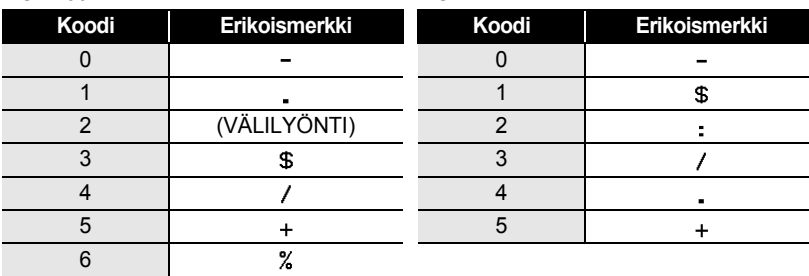

#### **TARRAN MUOKKAAMINEN**

#### **CODE128, GS1-128 (UCC/EAN-128)**

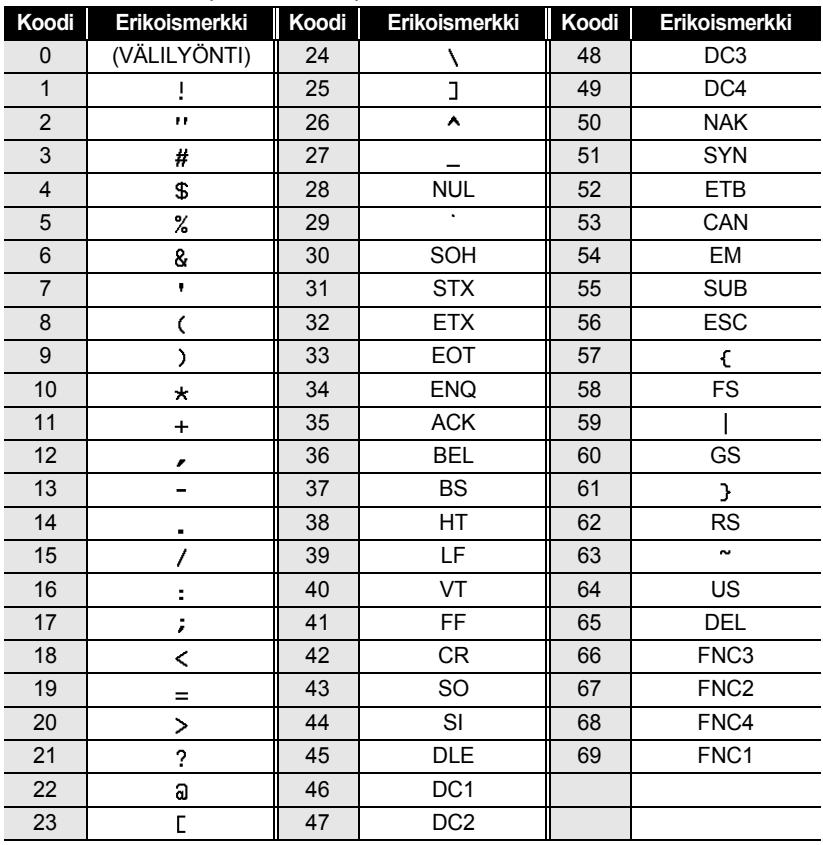

#### <span id="page-41-0"></span>**Viivakoodin muokkaaminen ja poistaminen**

- Jos haluat muokata viivakooditietojen sijaintia, aseta kohdistin viivakoodimerkin alle tietojensyöttönäytössä ja avaa sitten Viivakoodin syöttö -näyttö. Katso ["Viivakooditietojen syöttäminen" sivulla 38.](#page-39-0)
- Jos haluat muokata näyttöön jo sijoitetun viivakoodin Leveys- ja Alle#-asetuksia, aseta kohdistin viivakoodimerkin alle tietojensyöttönäytössä ja avaa sitten Viivakoodin asetus -näyttö. Katso ["Viivakoodiparametrien asettaminen" sivulla 37](#page-38-1).
- Jos haluat poistaa viivakoodin tarrasta, aseta kohdistin viivakoodimerkin oikealle puolelle tietojensyöttönäytössä ja paina sitten **Askelpalautin**-näppäintä.

# <span id="page-42-0"></span>**TARRAN TULOSTAMINEN**

 $\left( \right)$ 

## **Tarran esikatselu**

<span id="page-42-1"></span>Käyttämällä esikatselutoimintoa voit tarkistaa tarran asettelun ennen tulostamista.

Paina **Esikatselu**-näppäintä. Tarran kuva tulee näyttöön. Tarran pituus näkyy näytön oikeassa alakulmassa. Vieritä esikatselua vasemmalle tai oikealle näppäimen  $\blacktriangleleft$  tai  $\blacktriangleright$  avulla. Muuta esikatselun suurennusta näppäimen  $\triangle$  tai  $\blacktriangledown$  avulla.

- Palaa tekstinsyöttönäyttöön painamalla **Esc**-, **OK** tai **Rivinvaihto**-näppäintä.
- Jos haluat vierittää esikatselun vasempaan tai oikeaan reunaan, pidä **Vaihto**-näppäintä alaspainettuna ja paina näppäintä  $\blacktriangleleft$  tai  $\blacktriangleright$ .
- Jos haluat tulostaa tarran suoraan esikatselunäytöstä, paina **Tulosta**-näppäintä tai avaa tulostusasetusten näyttöön ja valitse jokin tulostusvaihtoehto. Lisätietoja on alla olevassa Tarran tulostaminen -osassa.
- Tulostuksen esikatselu on tarrasta muodostettu kuva. Se ei välttämättä ole samanlainen kuin todellinen tulostettu tarra.

## <span id="page-42-3"></span>**Tarran tulostaminen**

<span id="page-42-2"></span>Tarrat voidaan tulostaa, kun teksti on syötetty ja muotoilu tehty. Tulostusasetuksiin sisältyy yhden kopion tulostus, usean kopion tulostus, numerointi ja peilikuvatulostus.

- **Älä vedä nauhan ulostuloaukosta tulevaa tarraa. Muutoin värinauha kulkee nauhan mukana ja menee poikki.**
	- Älä peitä nauhan ulostuloaukkoa tulostamisen tai nauhan syöttämisen aikana. Muutoin nauha jumittuu.
	- Tarkista, että nauhaa on jäljellä tarpeeksi, kun tulostat useita tarroja peräkkäin. Jos nauha on vähissä, aseta pienempi kopioiden määrä, tulosta tarrat yksitellen tai vaihda nauhakasetti.
	- Raidallinen nauha ilmaisee nauhakasetin nauhan lopun. Jos näet sen tulostuksen aikana, katkaise virta P-touch-tarratulostimesta painamalla **Virta**-näppäintä. Jos yrität tulostaa, kun nauhakasetti on tyhjä, laite voi vioittua.

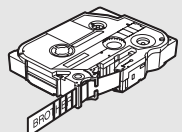

#### **TARRAN TULOSTAMINEN**

#### <span id="page-43-0"></span>**Yhden kopion tulostaminen**

Varmista, että asetettuna on asianmukainen nauhakasetti, joka on valmiina tulostusta varten. **1**

Paina **Tulosta**-näppäintä. Tulostet. ... kopiota -sanoma on näkyvissä, kun tarroja tulostetaan. **2**

Tulostet... 1/1 kopiota

Jos haluat lopettaa tulostamisen, katkaise virta P-touch-tarratulostimesta painamalla **Virta**näppäintä.

Myös useita muita sanomia voi tulla näyttöön, kun painat **Tulosta**-näppäintä. Jos haluat lisätietoja virhesanomista, katso ["Virhesanomat" sivulla 57.](#page-58-1)

#### <span id="page-43-1"></span>**Useiden kopioiden tulostaminen**

Tämän toiminnon avulla voit tulostaa samasta tarrasta jopa 9 kopiota.

- Varmista, että asetettuna on asianmukainen nauhakasetti, joka on valmiina tulostusta varten. **1**
- Pidä **Vaihto**-näppäintä alaspainettuna ja paina **Tulosta**-näppäintä, niin tulostusasetusten näyttö avautuu, ja valitse sitten Kopiot-vaihtoehto näppäimen  $\triangle$  tai  $\blacktriangledown$  avulla. **2**
- Tuo Kopiot-näyttö näkyviin painamalla **OK** tai **Rivinvaihto**-näppäintä ja aseta sitten tulostettavien kopioiden määrä näppäimen  $\blacktriangle$  tai  $\blacktriangledown$  avulla tai kirjoita määrä numeronäppäimillä. **3**

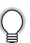

Voit muuttaa kopioiden määrää nopeammin pitämällä näppäintä  $\blacktriangle$  tai  $\nabla$ alaspainettuna.

- **4** Paina **OK**- tai **Rivinvaihto**-näppäintä. Tulostet. ... kopiota -sanoma on näkyvissä, kun tarroja Tulostet... 2/5 tulostetaan. kopiota
	- Palaa edelliseen vaiheeseen painamalla **Esc**-näppäintä.
	- Näytössä tulostuksen aikana näkyvät luvut ilmaisevat tulostettujen määrää/asetettujen kopioiden määrää.
		- Jos painat **Välilyönti**-näppäintä, kun asetat kopioiden määrää, arvoksi palautetaan oletusarvo eli 1.

#### <span id="page-44-0"></span>**Tarrojen automaattinen numerointi**

Käyttämällä numerointitoimintoa voit luoda joukon järjestyksessä numeroita tarroja yhdestä tarramuodosta.

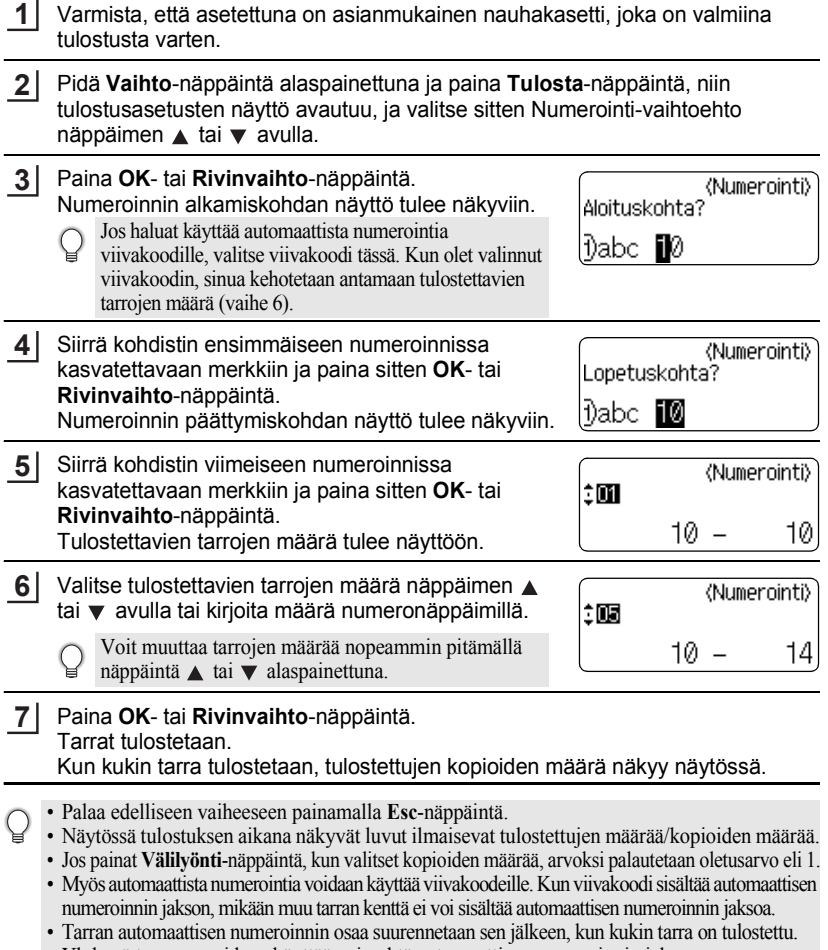

- Yhdessä tarrassa voidaan käyttää vain yhtä automaattisen numeroinnin jaksoa.
- Automaattisen numeroinnin jaksossa olevat symbolit tai muut kuin aakkosnumeeriset merkit ohitetaan.
- Automaattisen numeroinnin jakso voi sisältää enintään viisi merkkiä.

#### **TARRAN TULOSTAMINEN**

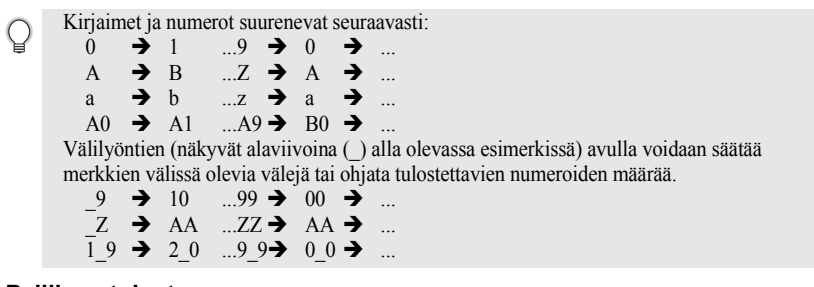

#### <span id="page-45-0"></span>**Peilikuvatulostus**

Käyttämällä peilikuvatulostusta voit luoda tarroja, joiden teksti on tulostettu peilikuvana niin, että ne voidaan lukea toiselta puolelta, kun ne liimataan lasiin tai muuhun läpinäkyvään materiaaliin.

- Varmista, että asetettuna on asianmukainen nauhakasetti, joka on valmiina tulostusta varten. **1**
- Pidä **Vaihto**-näppäintä alaspainettuna ja paina **Tulosta**-näppäintä, niin tulostusasetusten näyttö avautuu, ja valitse sitten Peilikuva-vaihtoehto näppäimen  $\triangle$  tai  $\nabla$  avulla. **2**
- Paina **OK** tai **Rivinvaihto**-näppäintä. **3** Näyttöön tulee Peilitulostus?-sanoma.

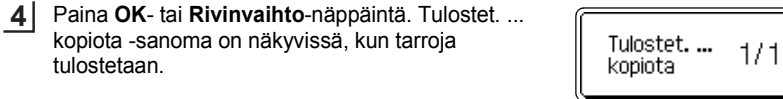

- Palaa edelliseen vaiheeseen painamalla **Esc**-näppäintä.
	- Peilikuvatulostuksessa teksti tulee tulostaa läpinäkyvälle nauhalle.
	- Kopiointia ja automaattista numerointia ei voi käyttää yhdessä peilikuvatulostuksen kanssa.

## <span id="page-46-1"></span>**Marginaalin asettaminen**

<span id="page-46-0"></span>Nauhan leikkauksen asetusten avulla voit määrittää, miten nauha syötetään ja leikataan tarroja tulostettaessa. Erityisesti Ketju-asetukset pienentävät hukkaan menevän nauhan määrää paljon, kun käytetään pienempiä marginaaleja ja poistetaan tyhjät osat, jotka leikataan tarrojen väliltä.

Tuo Tarra-valikko näyttöön painamalla **Tarra**-näppäintä.

Valitse Margin.-vaihtoehto näppäimen  $\triangle$  tai  $\blacktriangledown$  avulla ja aseta sitten arvo näppäimen  $\blacktriangleleft$  tai  $\blacktriangleright$  avulla. **2**

Ota asetukset käyttöön painamalla **OK**- tai **Rivinvaihto**-näppäintä. **3**

Uusia asetuksia EI oteta käyttöön, jos et paina **OK**- tai **Rivinvaihto**-näppäintä.

• Palaa edelliseen vaiheeseen painamalla **Esc**-näppäintä.

**1**

• Luettelo kaikista käytettävissä olevista asetuksista on Nauhan leikkauksen asetukset -taulukossa.

#### **●Nauhan leikkauksen asetukset●**

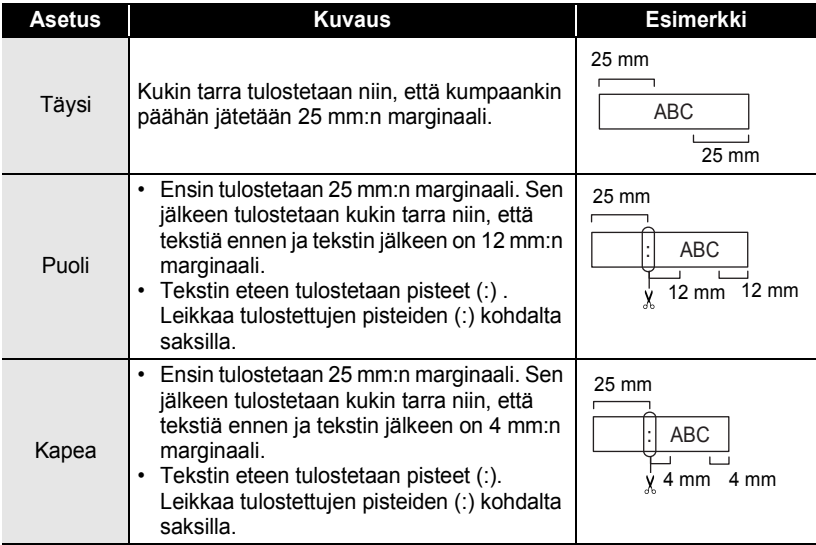

e

## **TARRAN TULOSTAMINEN**

٠

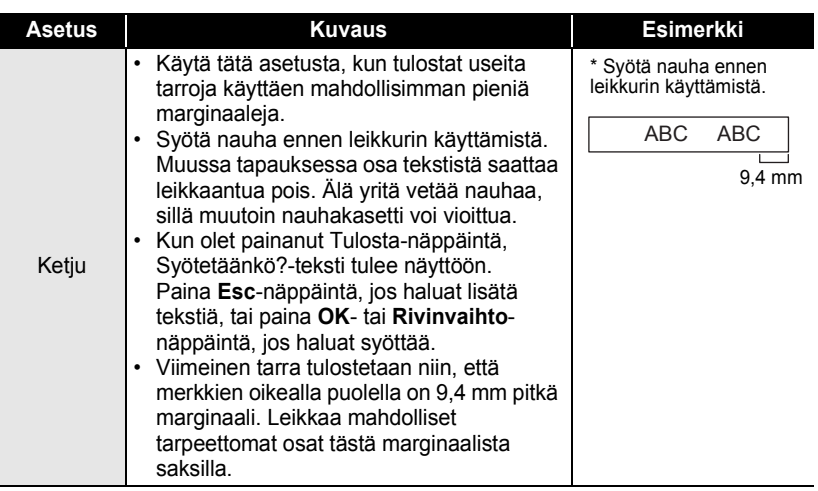

e

 **TARRAN TULOSTAMINEN**

**TARAN TULOSTAMINEN** 

## <span id="page-48-2"></span>**Tarran pituuden säätäminen**

<span id="page-48-0"></span>Voit säätää tulostetun tarran pituutta tasoissa välillä -5–+5.

- Tuo asetusnäyttö näkyviin painamalla **Asetus**-näppäintä, valitse Säädä pituus -vaihtoehto käyttämällä näppäintä ▲ tai v ja paina sitten OK- tai **Rivinvaihto**-näppäintä. **1**
- Valitse Säädä pituus -vaihtoehto näppäimen  $\blacktriangle$  tai  $\blacktriangledown$ avulla ja aseta sitten arvo näppäimen  $\blacktriangle$  tai  $\blacktriangledown$  avulla. **2**

<säädä pituus

ÊH.

Ota asetus käyttöön painamalla **OK**- tai **Rivinvaihto**-näppäintä. **3**

- Palaa edelliseen vaiheeseen painamalla **Esc**-näppäintä.
- Aseta arvo sen oletusasetukseen painamalla **Välilyönti**-näppäintä.
- <span id="page-48-1"></span>• Yksi taso säätää noin yhden prosentin tarran kokonaispituudesta.

## **Tarrojen kiinnittäminen**

Jos se on tarpeen, leikkaa tulostettu tarra haluttuun muotoon ja pituuteen esimerkiksi saksilla. **1**

Irrota taustamateriaali tarrasta. **2**

- Sijoita tarra paikalleen ja kiinnitä tarra sitten painamalla sormella tiukasti ylhäältä alas. **3**
- Joidenkin tarratyyppien taustamateriaali saattaa olla leikattu valmiiksi, jolloin sen poistaminen on helpompaa. Poista taustamateriaali taittamalla tarraa pituussuunnassa niin, että teksti tulee sisäänpäin, jolloin taustamateriaalin sisäreunat tulevat näkyviin. Irrota taustamateriaali sitten pala kerrallaan.
	- Tarrat saattavat olla vaikeita kiinnittää kosteisiin, likaisiin tai epätasaisiin pintoihin. Tarrat saattavat irrota kyseisistä pinnoista helposti.
	- Lue silitettäviä kangasnauhojen, erityisvahvojen tarranauhojen ja muita erikoisnauhojen mukana toimitetut ohjeet huolellisesti ja noudata kaikkia ohjeissa mainittuja varotoimenpiteitä.

#### **TARRAN TULOSTAMINEN**

<span id="page-49-0"></span>.....

## <span id="page-49-2"></span>**Tarrakokoelmasta tulostaminen**

#### <span id="page-49-1"></span>**Tarran tulostaminen laitteeseen tallennetusta tarrakokoelmasta**

Sivuilla [49](#page-50-0)–[51](#page-52-0) näytetään useita Tarrakokoelmaan tallennettuja tarroja. Näiden valmiiksi suunniteltujen tarrojen tulostus säästää aikaa.

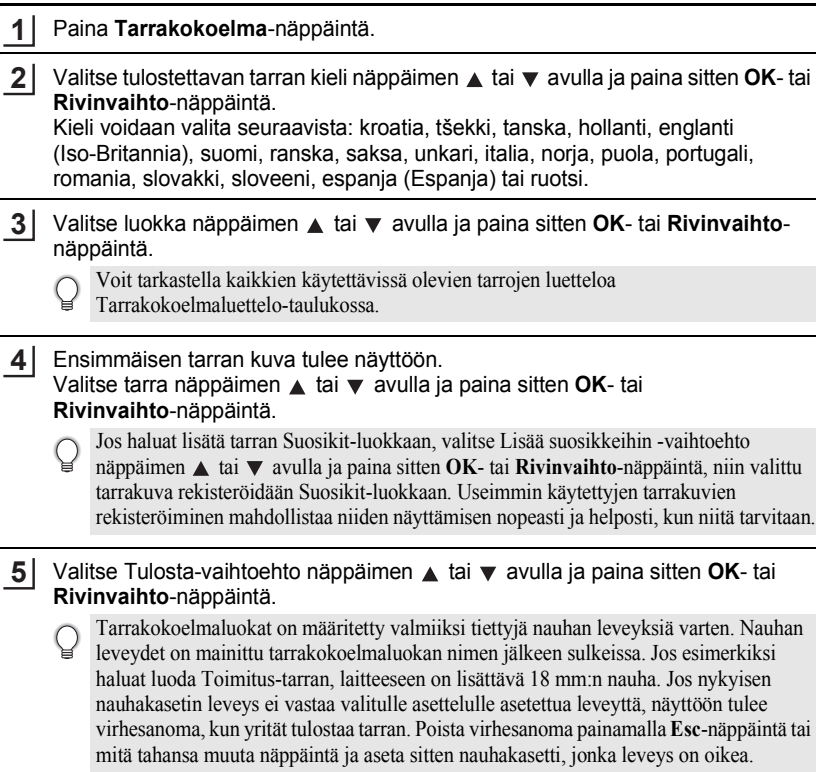

<span id="page-50-0"></span>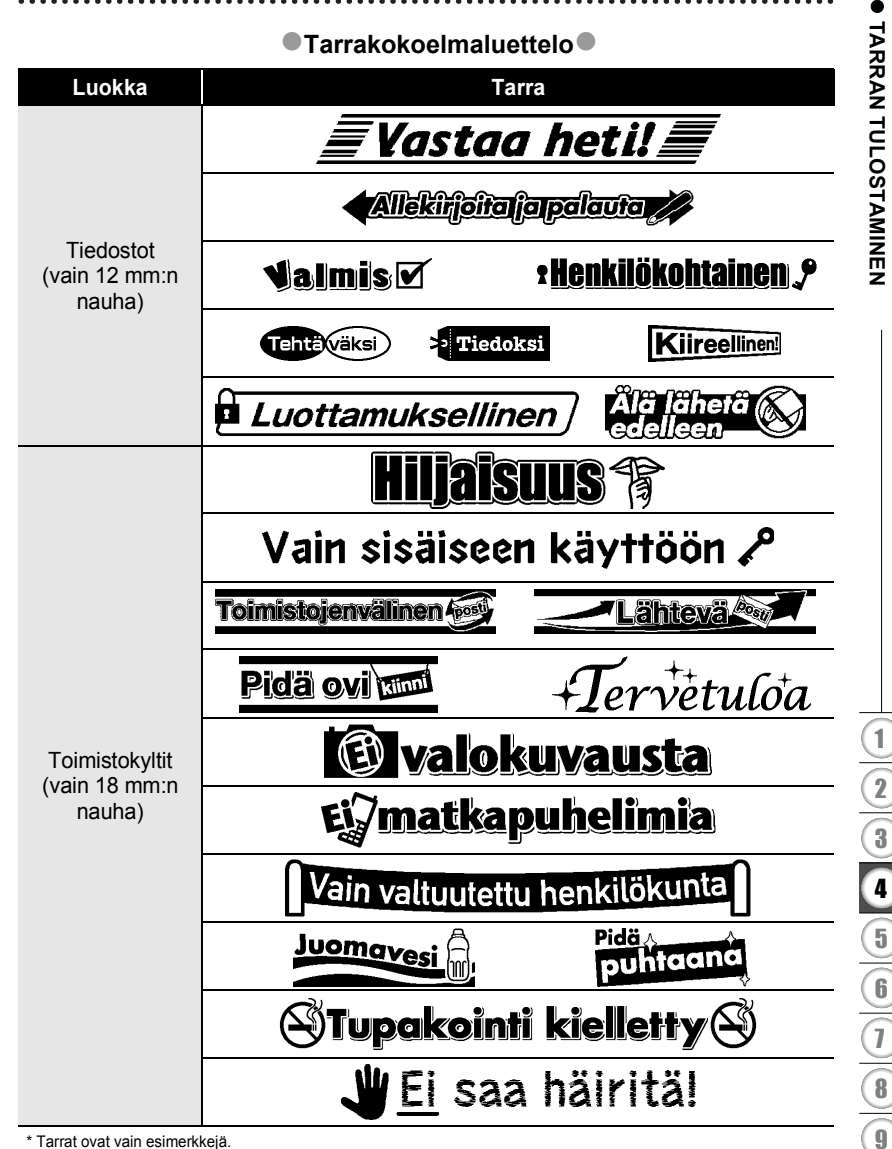

\* Tarrat ovat vain esimerkkejä.

#### **TARRAN TULOSTAMINEN**

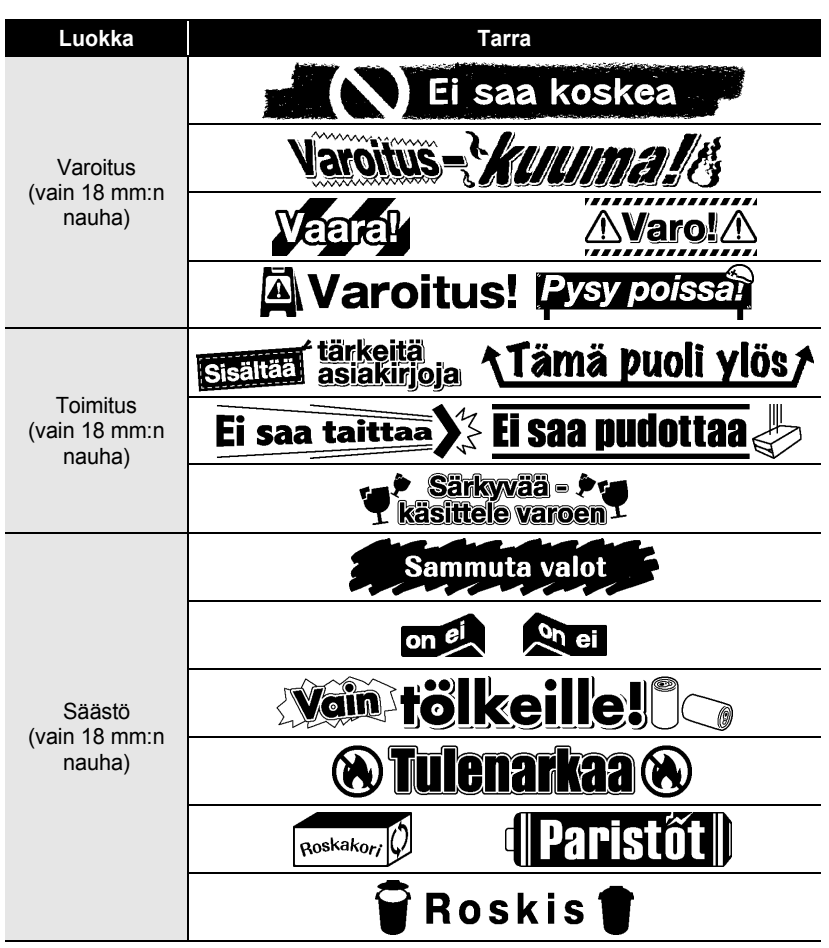

\* Tarrat ovat vain esimerkkejä.

e

 **TARRAN TULOSTAMINEN**

**TARRAN TULOSTAMINEN** 

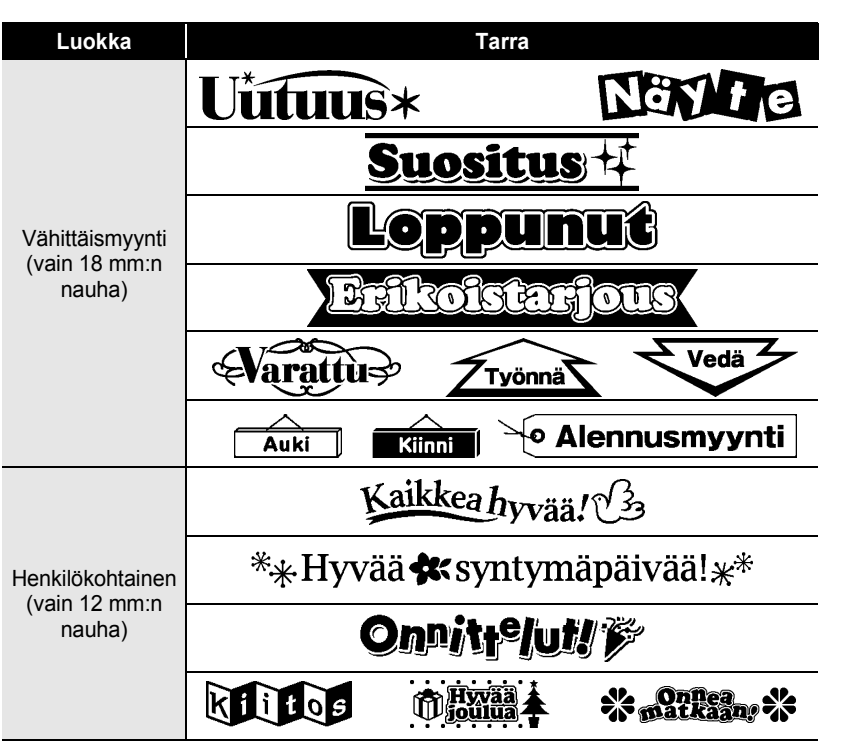

<span id="page-52-0"></span>\* Tarrat ovat vain esimerkkejä.

# <span id="page-53-0"></span>**TIEDOSTOMUISTIN KÄYTTÄMINEN**

Voit tallentaa jopa 9 useimmin käyttämääsi tarraa tiedostomuistiin. Kukin tarra on tallennettu tiedostona, minkä ansiosta voit noutaa tarran nopeasti ja helposti, kun tarvitset sitä uudelleen.

<span id="page-53-1"></span>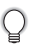

Kun tiedostomuisti on täynnä, joudut korvaamaan jonkin tallennetuista tiedostoista aina, kun tallennat uuden tiedoston.

## **Tarran tallentaminen muistiin**

- Kun olet syöttänyt tekstin ja muotoillut tarran, tuo Tiedosto-näyttö näkyviin painamalla **Tiedosto**-näppäintä. **1**
- Valitse Tallenna-vaihtoehto käyttämällä näppäintä  $\blacktriangle$  tai  $\blacktriangledown$ . **2**
- Paina **OK** tai **Rivinvaihto**-näppäintä. Tiedoston numero tulee näyttöön. Myös tarran teksti tulee näyttöön, jos jokin tarra on jo tallennettuna kyseisen tiedostonumeron kohdalle. **3**
- 4 Valitse tiedoston numero näppäimen  $\triangle$  tai  $\blacktriangledown$  avulla ja tallenna tarra kyseisen tiedostonumeron kohdalle painamalla sitten **OK**- tai **Rivinvaihto**-näppäintä. Tiedosto tallennetaan, ja tekstinsyöttönäyttö tulee jälleen näkyviin.

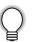

Kun valitun numeron kohdalla on jo tallennettuna jokin tiedosto, sen tiedot korvataan tiedostolla, jota yrität tallentaa.

- Palaa edelliseen vaiheeseen painamalla **Esc**-näppäintä.
	- Yhteen tiedostoon voidaan tallentaa enintään 200 merkkiä. Tallennettavien merkkien määrä voi kuitenkin vaihdella esimerkiksi symboleita käytettäessä. Tiedostoja voidaan tallentaa enintään 9.
		- Jos haluat tallentaa automaattisen muotoilun asetusten avulla luodun tarran, katso ["Automaattisen muotoilun asetusten käyttäminen" sivulla 31](#page-32-2).

## **Tallennetun tarratiedoston avaaminen**

<span id="page-53-2"></span>Tuo Tiedosto-näyttö näkyviin painamalla **Tiedosto**-näppäintä. Valitse Avaa-vaihtoehto käyttämällä näppäintä  $\blacktriangle$  tai  $\blacktriangledown$ . Paina **OK**- tai **Rivinvaihto**-näppäintä. Tallennetun tarran tiedoston numero tulee näyttöön. Myös tarran teksti tulee näyttöön tarran tunnistamista varten. Valitse tiedoston numero näppäimen  $\triangle$  tai  $\blacktriangledown$  avulla ja avaa valittu tiedosto painamalla sitten **OK**- tai **Rivinvaihto**-näppäintä. Tiedosto avataan, ja se tulee näkyviin tekstinsyöttönäyttöön. **1 2 3 4**

Palaa edelliseen vaiheeseen painamalla **Esc**-näppäintä.

## **Tallennetun tarratiedoston tulostaminen**

- <span id="page-54-0"></span>Tuo Tiedosto-näyttö näkyviin painamalla **Tiedosto**-näppäintä. **1**
- Valitse Tulosta-vaihtoehto käyttämällä näppäintä  $\blacktriangle$  tai  $\blacktriangledown$ . **2**
- Paina **OK** tai **Rivinvaihto**-näppäintä. Tallennetun tarran tiedoston numero tulee näyttöön. **3**

Myös tarran teksti tulee näyttöön tarran tunnistamista varten.

Valitse tiedoston numero näppäimen  $\triangle$  tai  $\blacktriangledown$  avulla ja tulosta valittu tarra painamalla sitten **Tulosta**-, **OK**- tai **Rivinvaihto**-näppäintä. Tarra tulostetaan laitteesta. **4**

• Palaa edelliseen vaiheeseen painamalla **Esc**-näppäintä.

<span id="page-54-1"></span>• Ei tekstiä! -sanoma tulee näyttöön, kun yrität tulostaa tiedoston, joka ei sisällä tekstiä.

## **Tallennetun tarratiedoston poistaminen**

Tuo Tiedosto-näyttö näkyviin painamalla **Tiedosto**-näppäintä. **1**

Valitse Poista-vaihtoehto käyttämällä näppäintä  $\blacktriangle$  tai  $\blacktriangledown$ . **2**

Paina **OK**- tai **Rivinvaihto**-näppäintä. Tallennetun tarran tiedoston numero tulee näyttöön. **3**

Myös tarran teksti tulee näyttöön tarran tunnistamista varten.

- Valitse tiedoston numero näppäimen **A** tai v avulla ja paina sitten **OK** tai **Rivinvaihto**-näppäintä. Näyttöön tulee Poista?-sanoma. **4**
- Poista tiedosto painamalla **OK** tai **Rivinvaihto**-näppäintä. Tiedosto poistetaan, ja tekstinsyöttönäyttö tulee jälleen näkyviin. **5**

Voit peruuttaa tiedoston poistamisen ja palata edelliseen näyttöön painamalla **Esc**-näppäintä.

e

# <span id="page-55-0"></span>**P-TOUCH-TARRATULOSTIMEN YLLÄPITO**

## <span id="page-55-7"></span>**P-touch-tarratulostimen nollaaminen**

<span id="page-55-1"></span>Voit nollata P-touch-tarratulostimen sisäisen muistin, kun haluat poistaa kaikki tallennetut tarratiedostot, tai jos P-touch-tarratulostin ei toimi oikein.

#### <span id="page-55-2"></span>**Muistin nollaaminen tehdasasetuksiin (Suosikkeihin tallennettuja tarrakokoelmia ei nollata)**

Katkaise virta laitteesta. Paina **Vaihto**- ja **R**-näppäimiä ja pidä niitä alaspainettuina. Kun pidät **Vaihto**- ja **R**-näppäimiä alaspainettuina, paina samalla **Virta**-näppäintä kerran ja vapauta sitten **Vaihto**- ja **R**-näppäimet.

- Vapauta **Virta**-näppäin ennen muita näppäimiä.
- Kaikki teksti, muotoiluasetukset, asetukset ja tallennetut tarratiedostot poistetaan, kun nollaat P-touch-tarratulostimen. Myös kieli- ja yksikköasetukset poistetaan.

## **Ylläpito**

<span id="page-55-3"></span>P-touch-tarratulostin tulee puhdistaa säännöllisesti, jotta sen suorituskyky pysyy hyvänä ja käyttöikä pitkänä.

Poista aina paristot ja irrota verkkolaite ennen P-touch-tarratulostimen puhdistamista.

#### <span id="page-55-6"></span><span id="page-55-4"></span>**Yksikön puhdistaminen**

Pyyhi pölyt ja tahrat pääyksiköstä pehmeällä, kuivalla kankaalla. Käytä itsepintaisiin tahroihin hieman kostutettua kangasta.

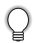

Älä käytä tinneriä, bentseeniä, alkoholia tai muuta orgaanista liuotinta. Niiden käyttäminen saattaa muuttaa kotelon muotoa tai vahingoittaa P-touch-tarratulostimen ulkoasua.

#### <span id="page-55-5"></span>**Tulostuspään puhdistaminen**

Jos tulostetuissa tarroissa on raitoja tai heikkolaatuisia merkkejä, tulostuspää on todennäköisesti likainen. Puhdista tulostuspää käyttämällä vanupuikkoa tai valinnaista tulostuspään puhdistuskasettia (TZe-CL4).

- Älä kosketa tulostuspäätä suoraan paljain käsin.
- Lue tulostuspään puhdistuskasetin mukana toimitetut käyttöohjeet.

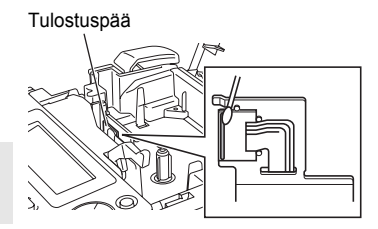

#### <span id="page-56-0"></span>**Tarraleikkurin puhdistaminen**

Leikkurin terään voi kerääntyä nauhan liimaa toistuvassa käytössä, jolloin terästä voi tulla tylsä ja nauha voi jumittua leikkuriin.

C

• Pyyhi noin kerran vuodessa leikkurin terä vanupuikolla, joka on kostutettu isopropyylialkoholilla (isopropanolilla).

• Älä kosketa leikkurin terää suoraan paljain käsin.

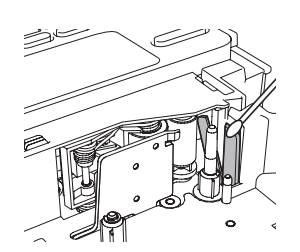

# <span id="page-57-0"></span>**VIANMÄÄRITYS**

# **Mitä tulee tehdä, kun...**

<span id="page-57-1"></span>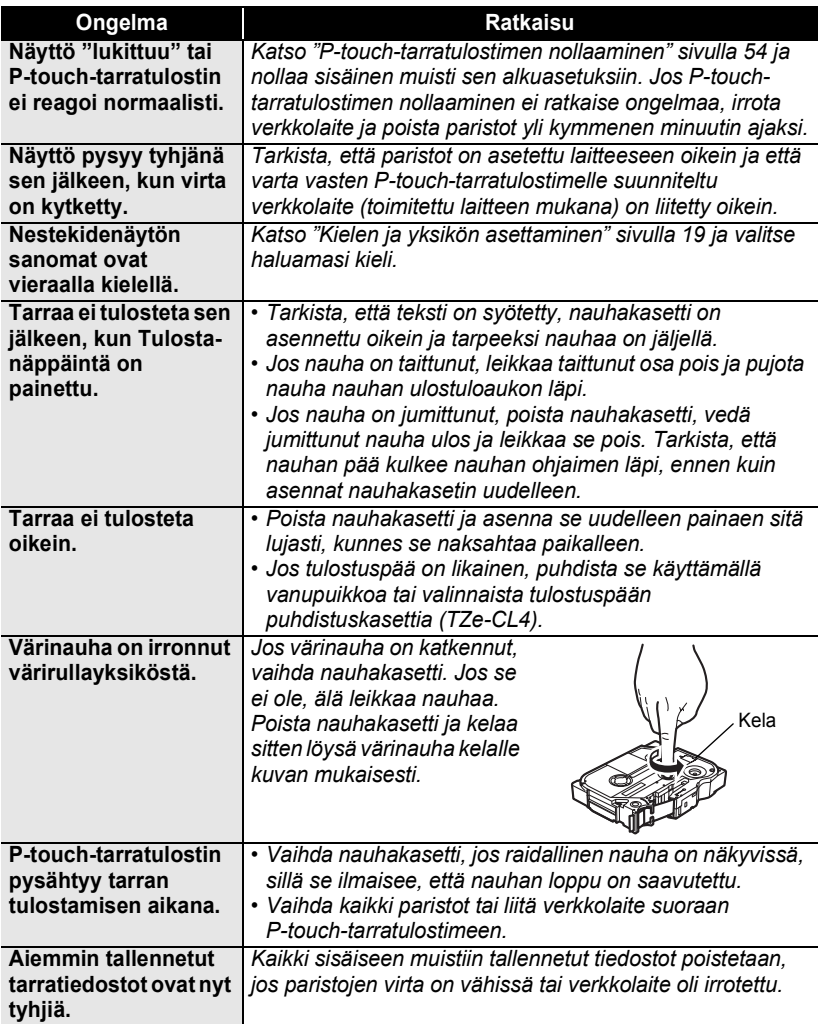

**VIANMÄÄRITYS VIANMÄÄRITYS**

## <span id="page-58-1"></span>**Virhesanomat**

<span id="page-58-0"></span>Kun näyttöön tulee virhesanoma, noudata alla annettuja ohjeita.

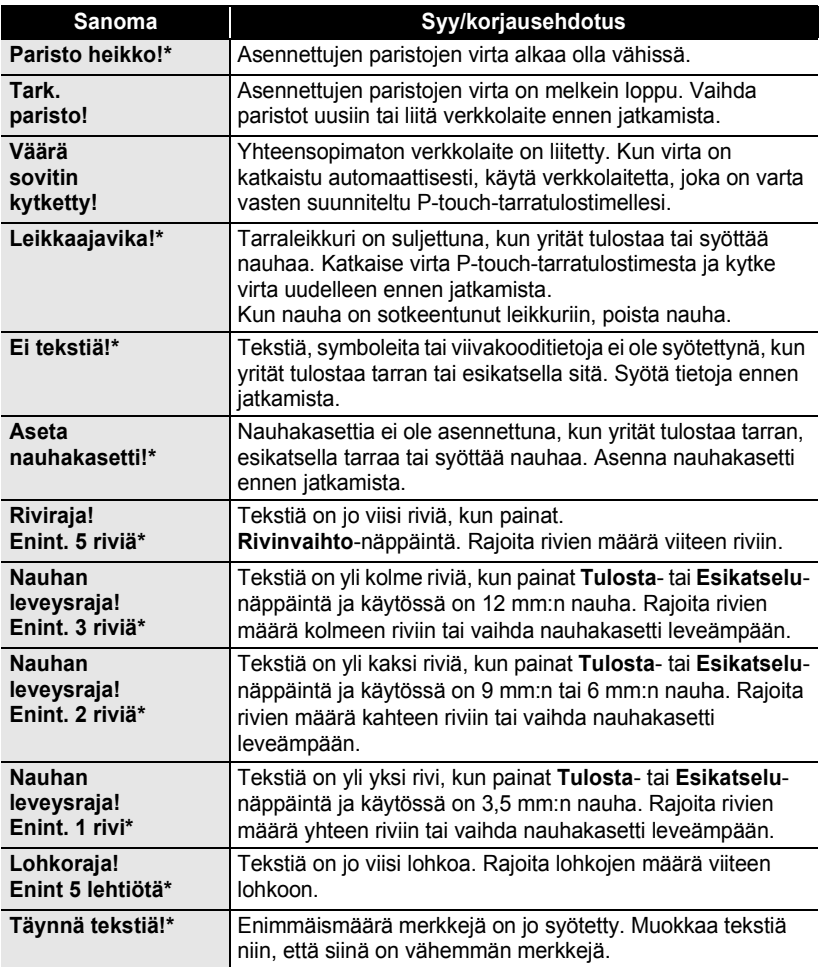

\* Kuittaa virhesanoma painamalla mitä tahansa näppäintä.

# **VIANMÄÄRITYS**

. . . . . . .

 $\ddot{\phantom{a}}$  $\bullet$  $\bullet$ 

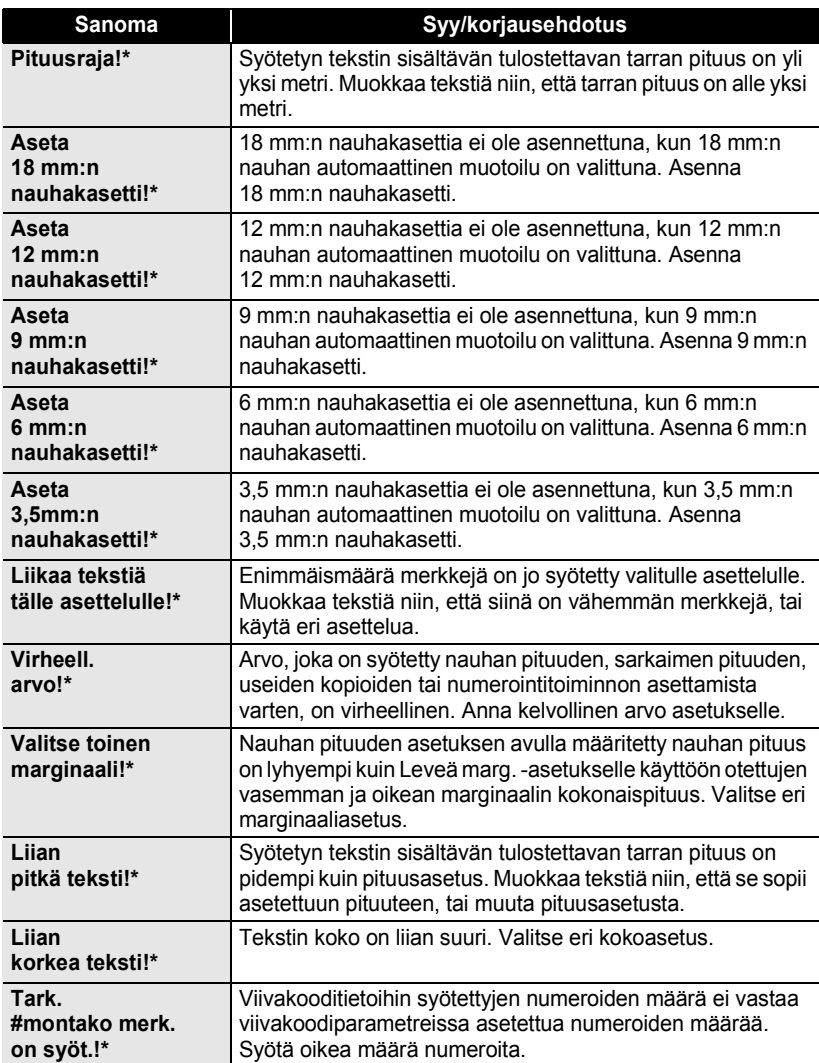

\* Kuittaa virhesanoma painamalla mitä tahansa näppäintä.

 $\bullet$ 

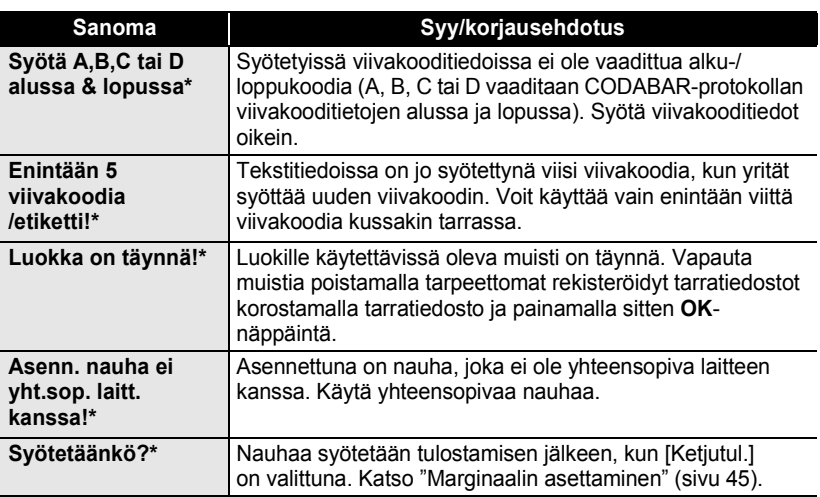

\* Kuittaa virhesanoma painamalla mitä tahansa näppäintä.

**VIANMÄÄRITYS VIANMÄÄRITYS**

# <span id="page-61-2"></span>**Tekniset tiedot**

#### <span id="page-61-1"></span><span id="page-61-0"></span>**Pääyksikkö**

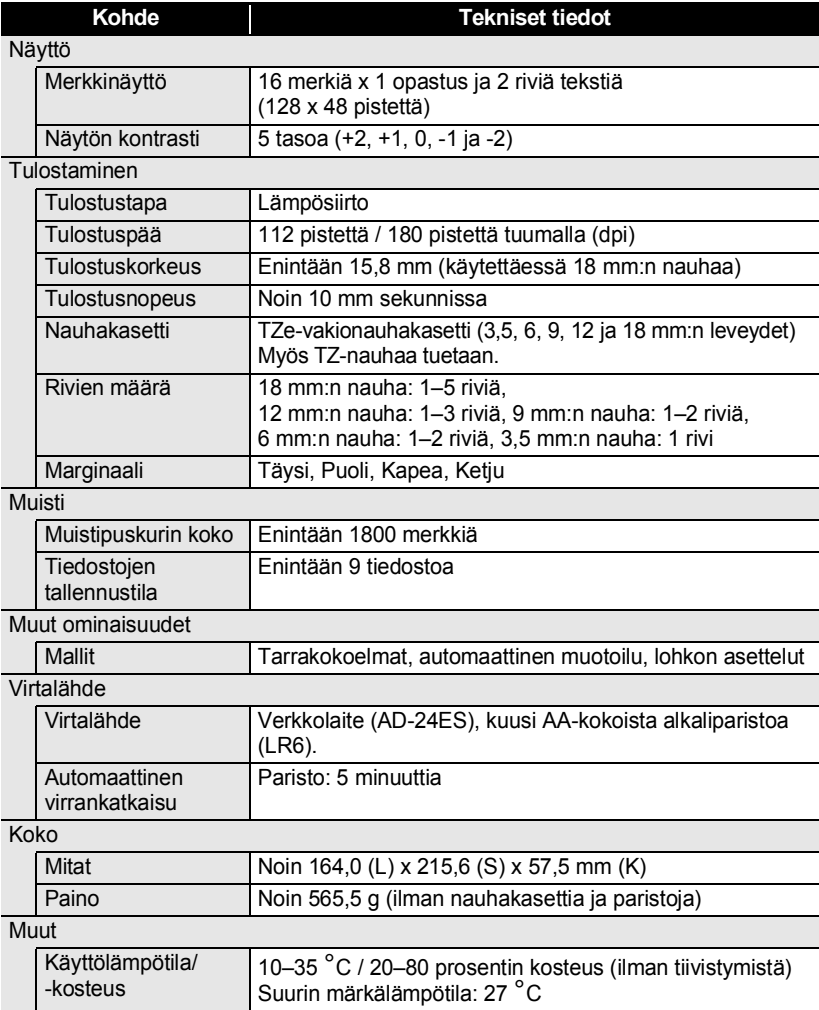

 $\bullet$ 

**HAKEMISTO HAKEMISTO**

# <span id="page-62-0"></span>**HAKEMISTO**

## **A**

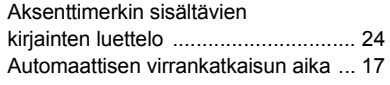

## **E**

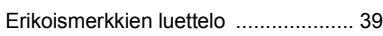

## **I**

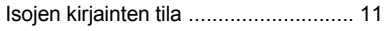

# **K**

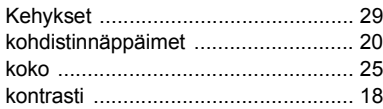

## **L**

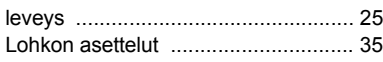

## **M**

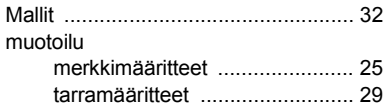

## **N**

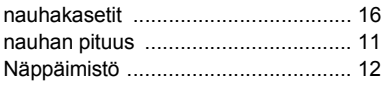

## **P**

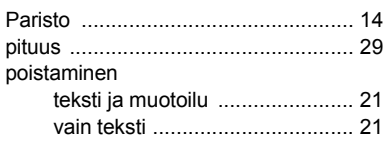

# **R**

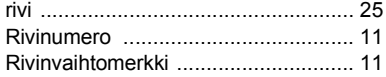

## **S**

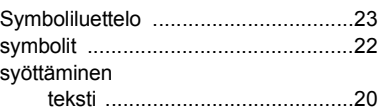

## **T**

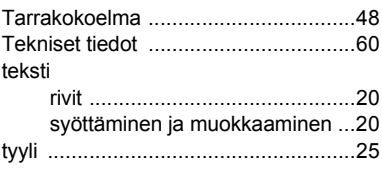

## **U**

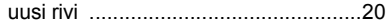

#### **V**

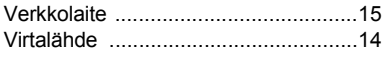

1 2 3 4 5 6 7 8 9 **61**

# brother

Painettu Kiinassa LAC637001

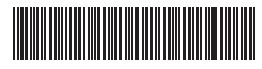